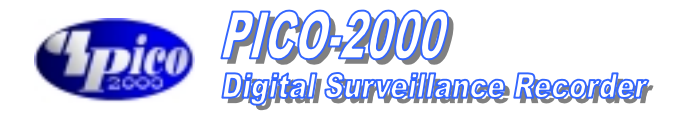

# PICO-2000 User Manual

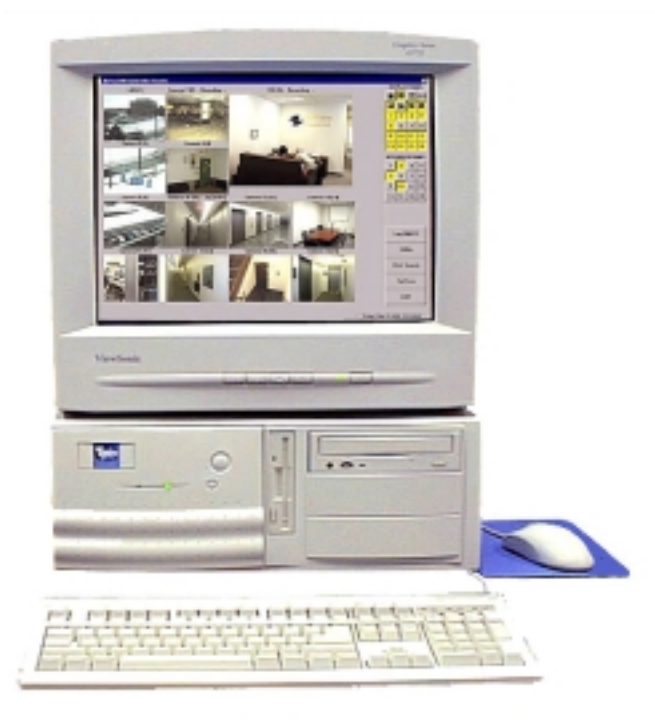

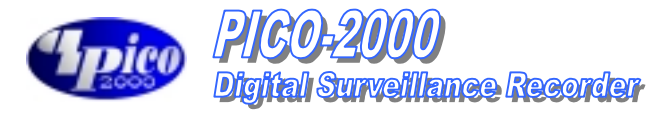

# **TABLE OF CONTENTS**

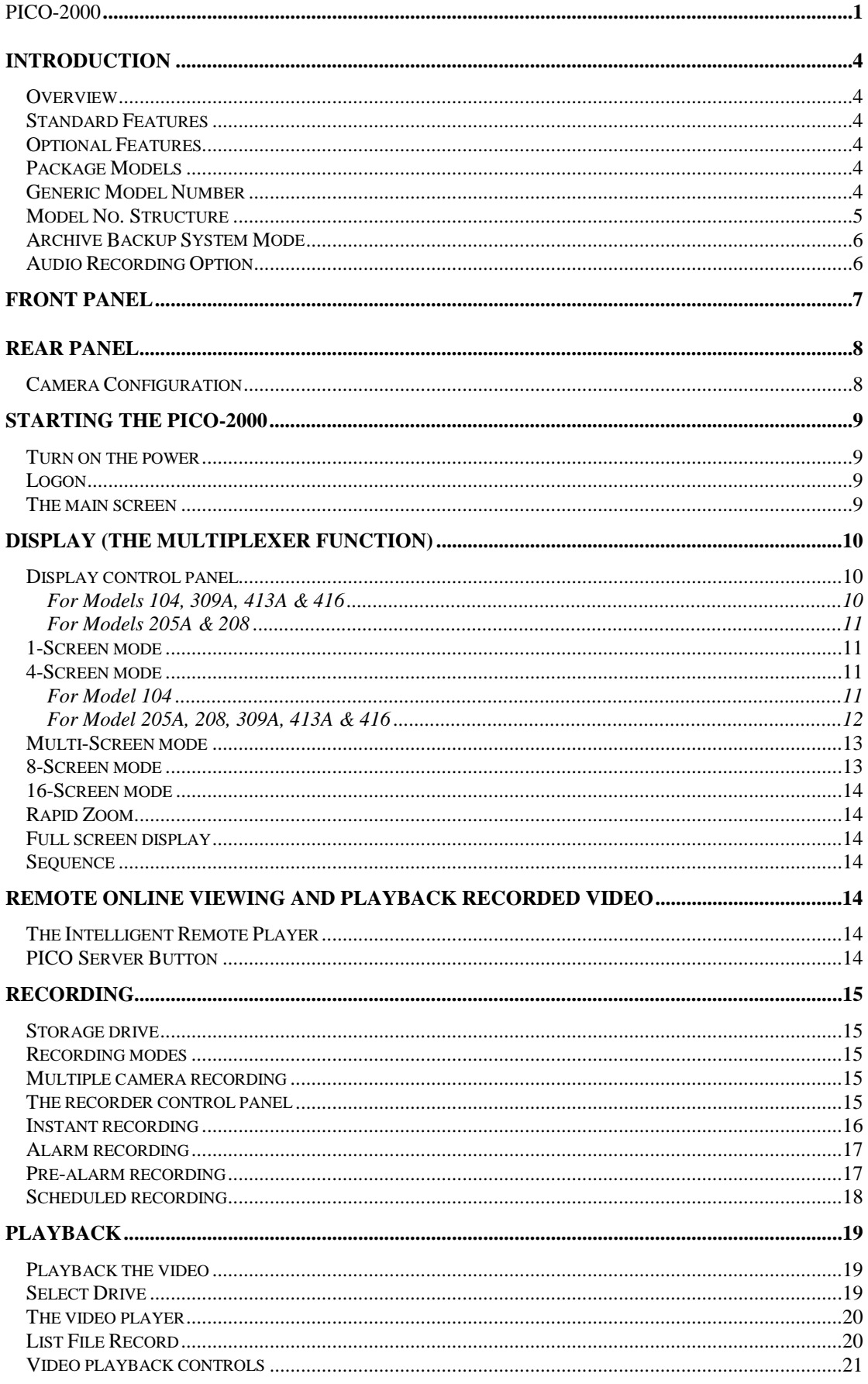

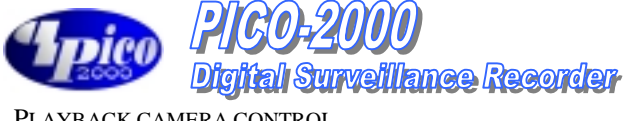

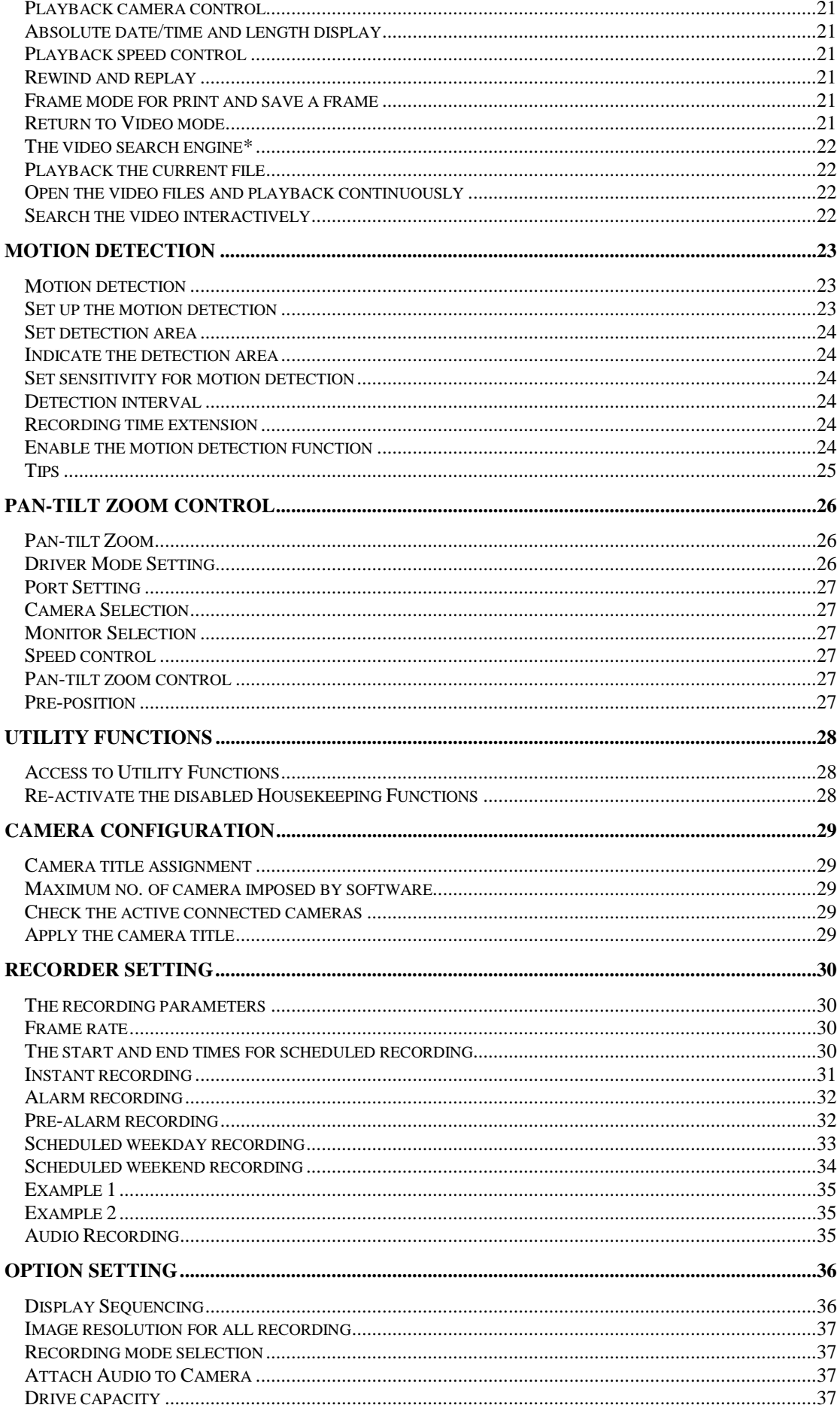

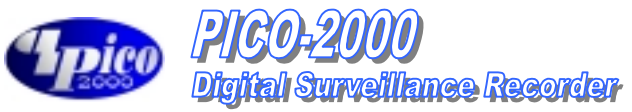

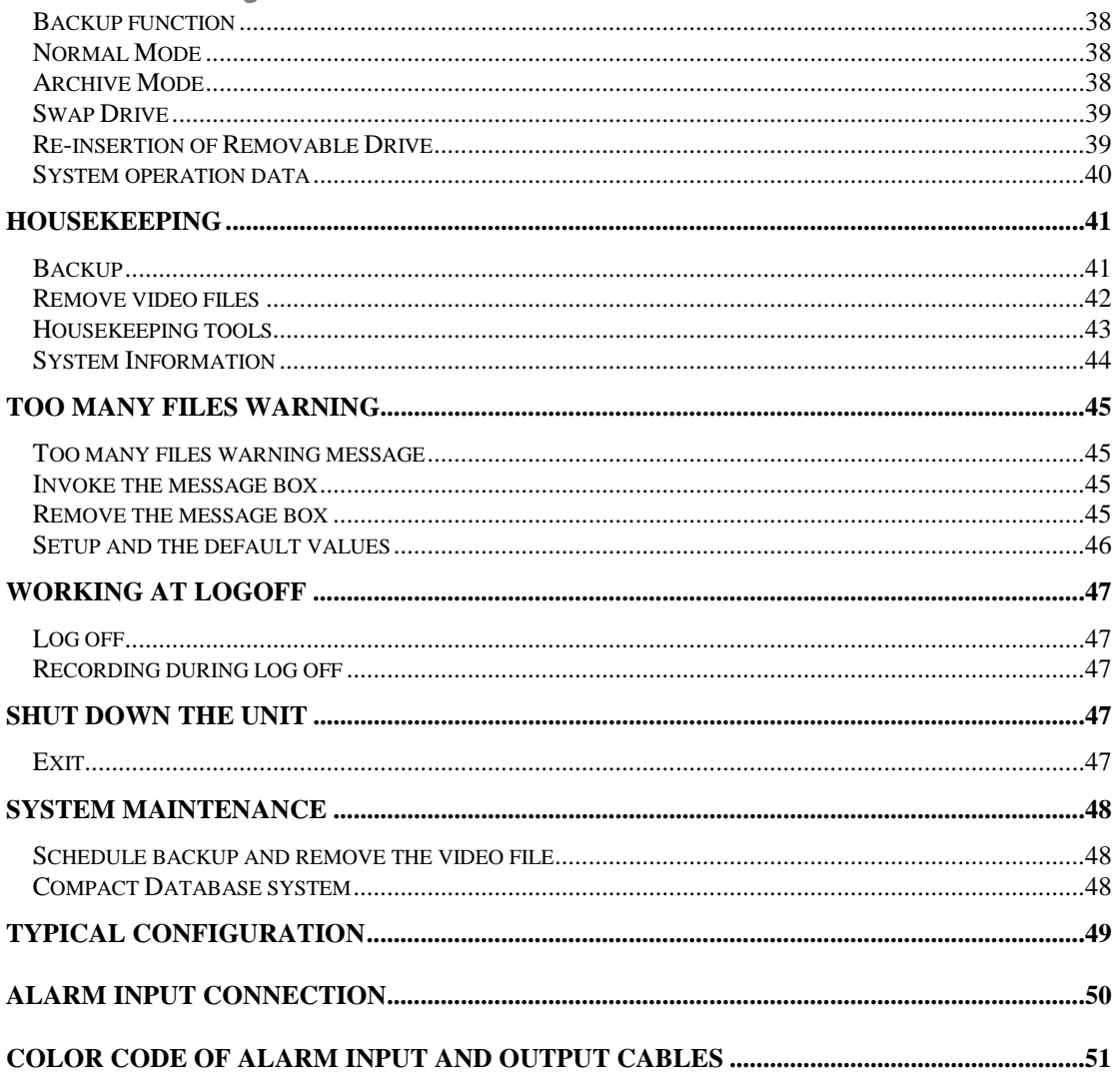

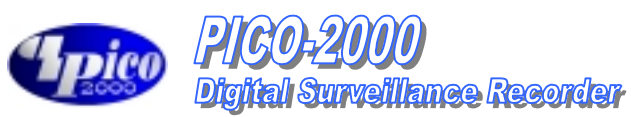

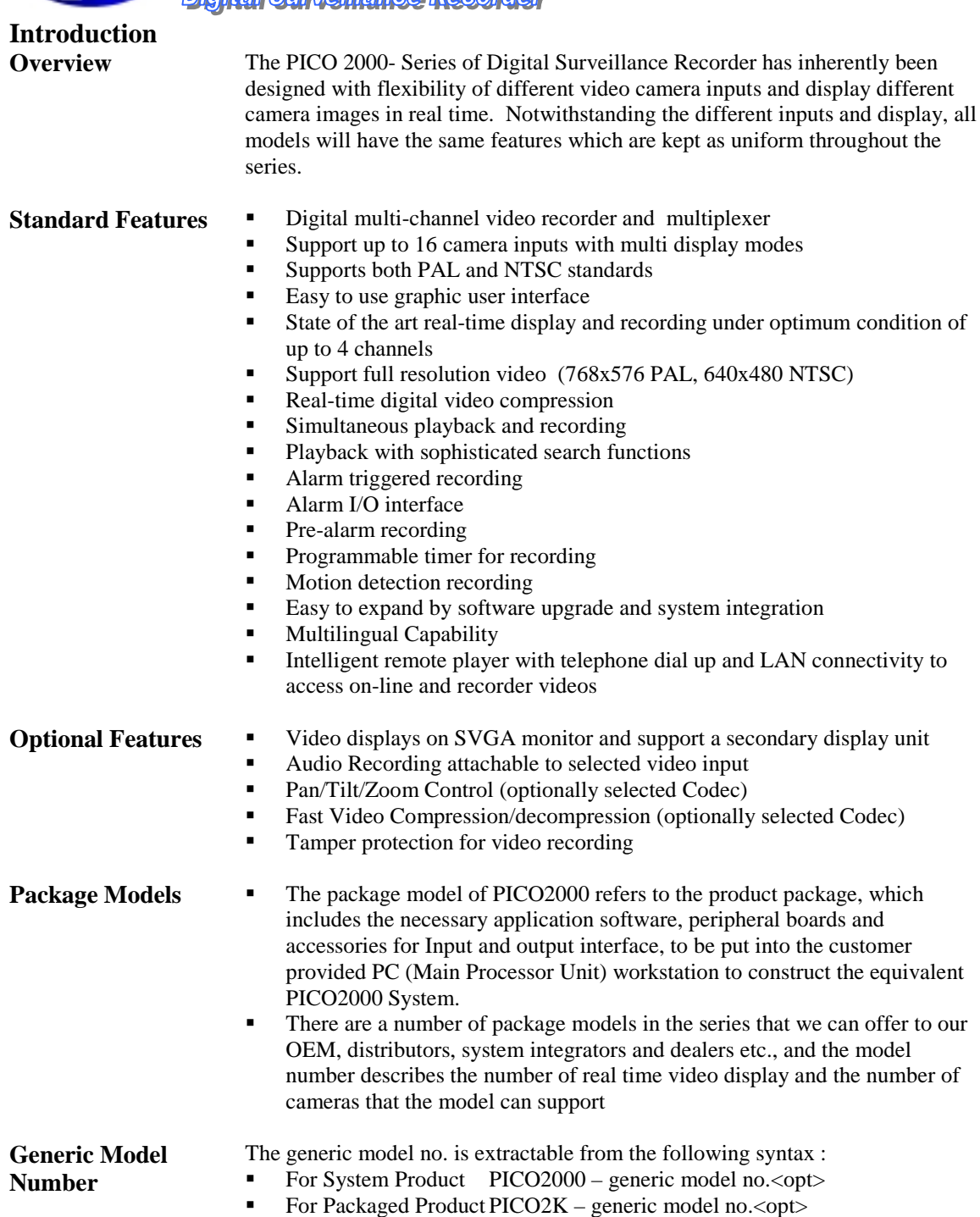

Through out this manual, **Model** will refer to the generic model no.

pico PICO-200 **Digital Surveillance Recorder** 

 $\bm{\theta}$ 

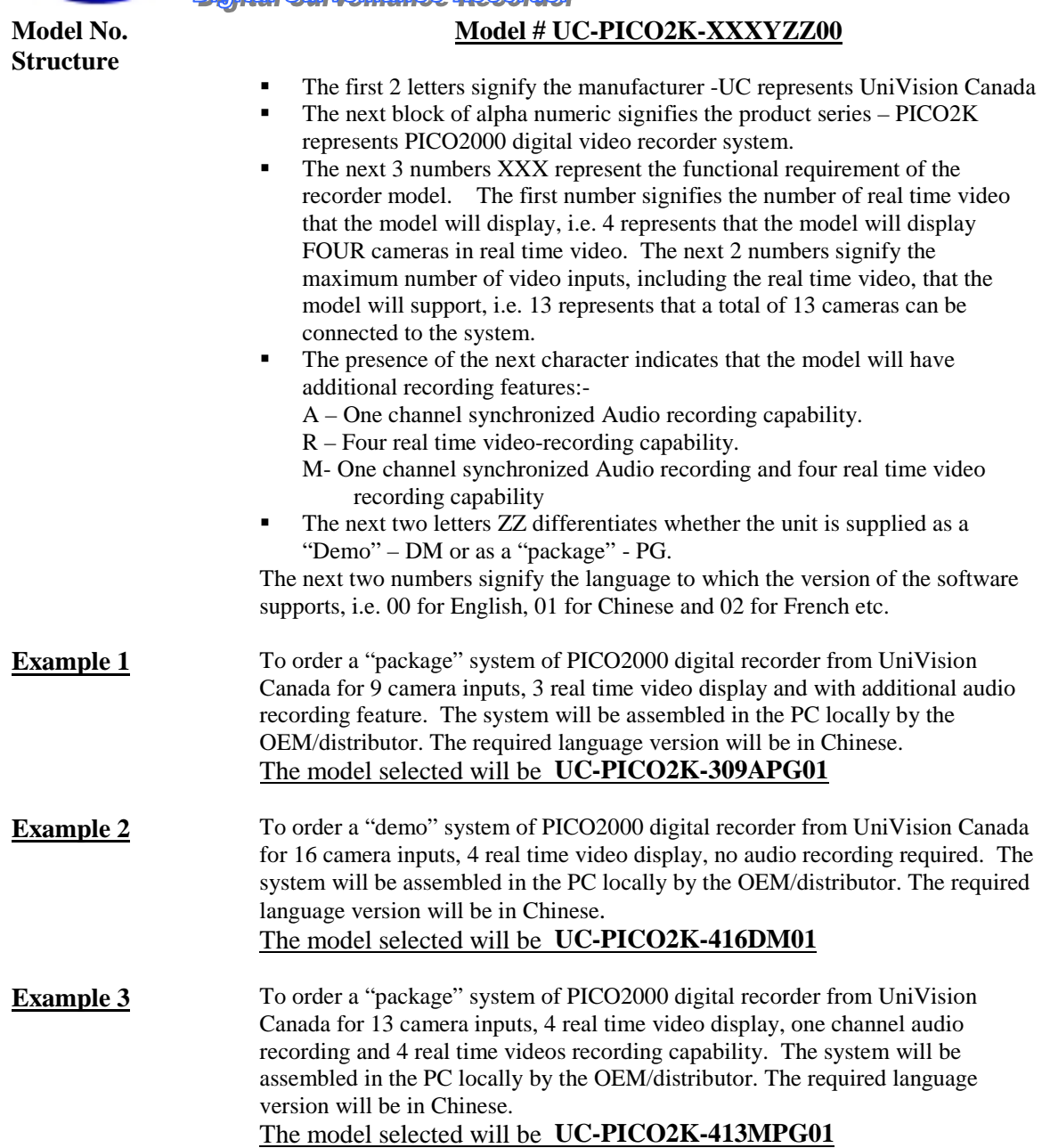

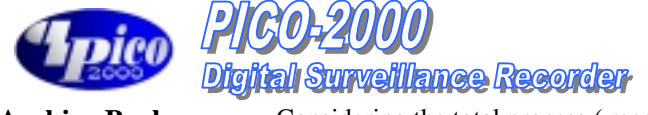

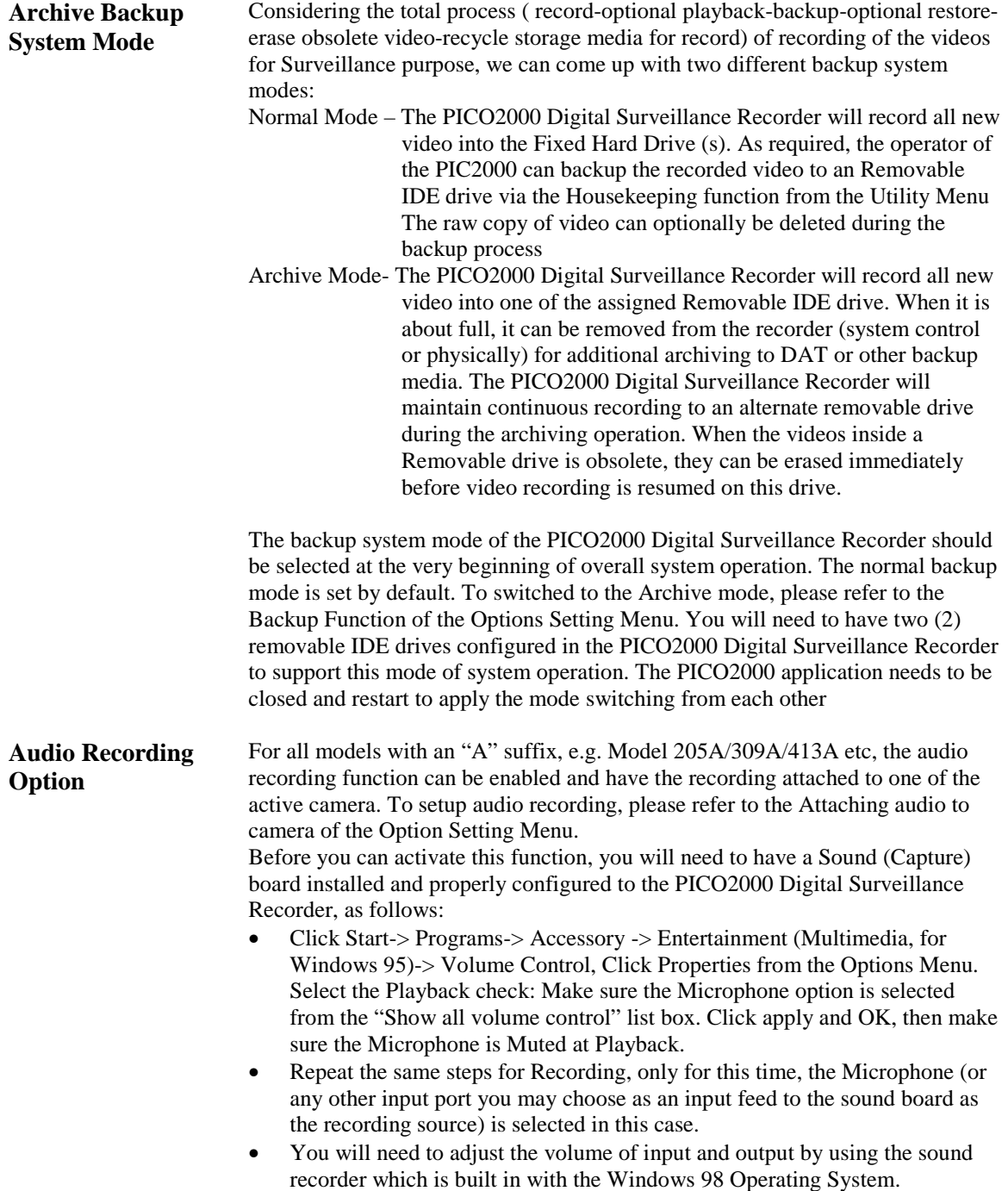

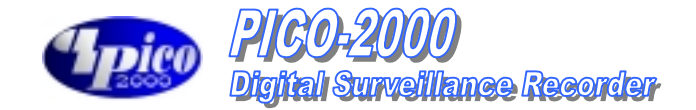

# **FRONT PANEL**

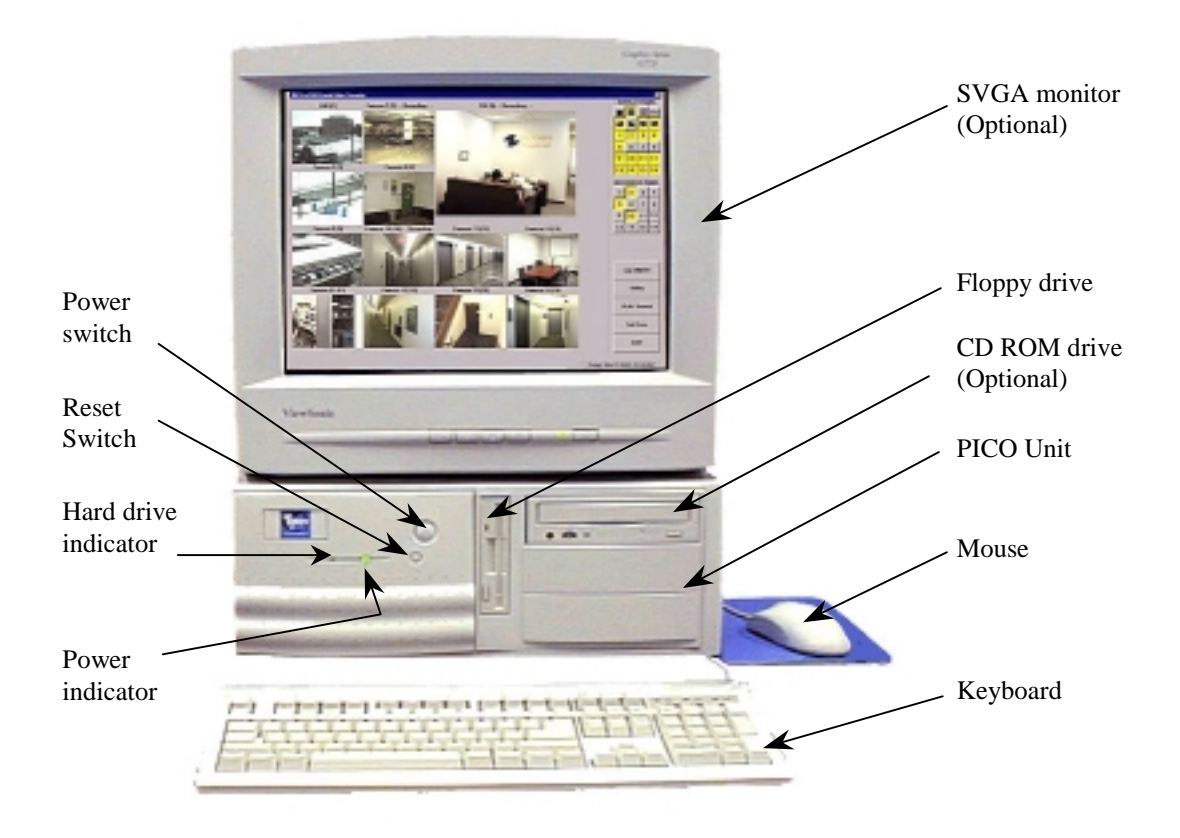

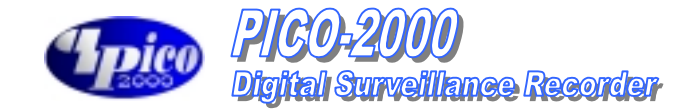

**REAR PANEL**

(Shown as Model 416)

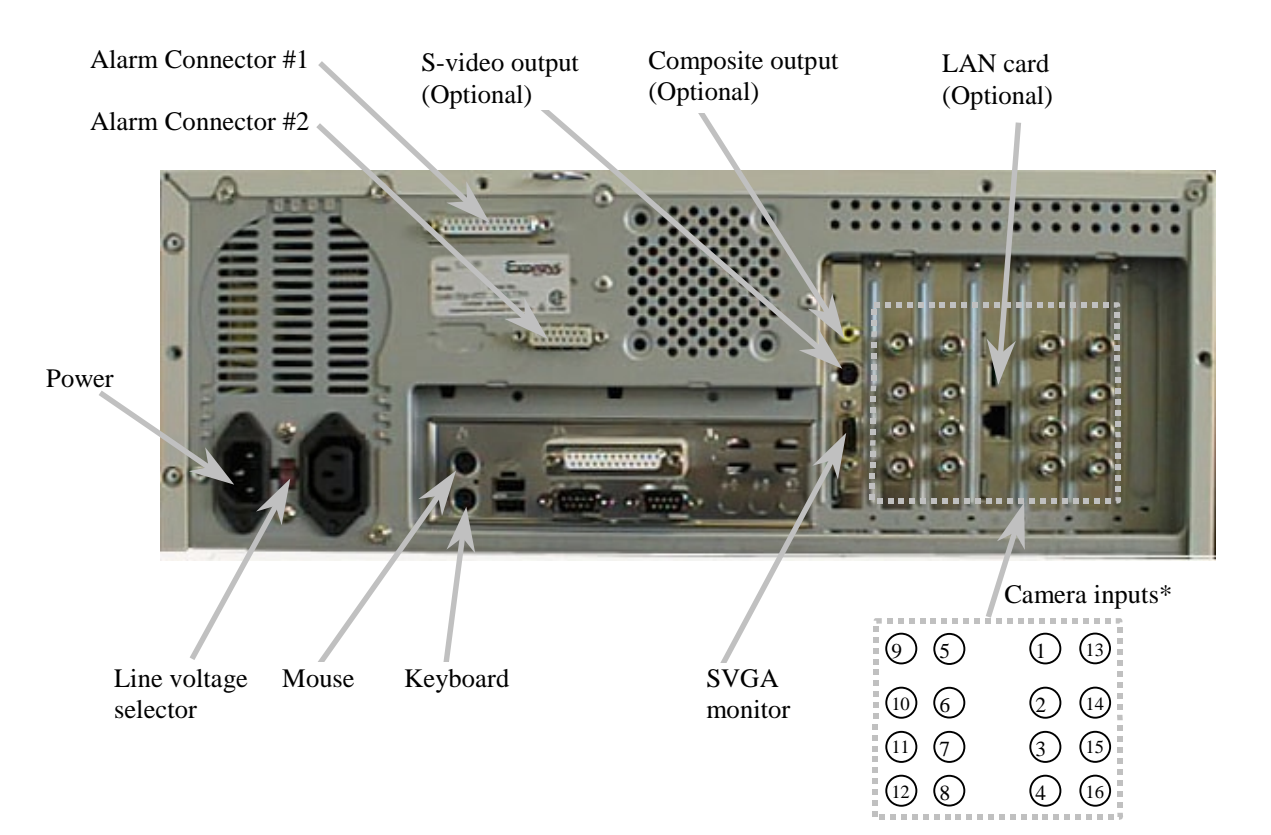

#### **\*Note:**

**Camera Configuration** Camera configuration includes camera connection and the camera title assignment. The camera should be connected to the "Camera inputs" properly prior to do the camera configuration. Assign camera title inside the "Camera Title" message box within the "Utility" menu. Go to "Utility Function" chapter for detail of camera title assignment. **Tip: Make sure that the "Active" box is unchecked for the nonconnected camera(s), in order to perform the optimum video**

**quality.**

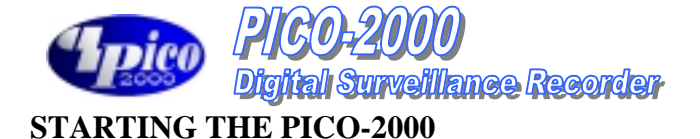

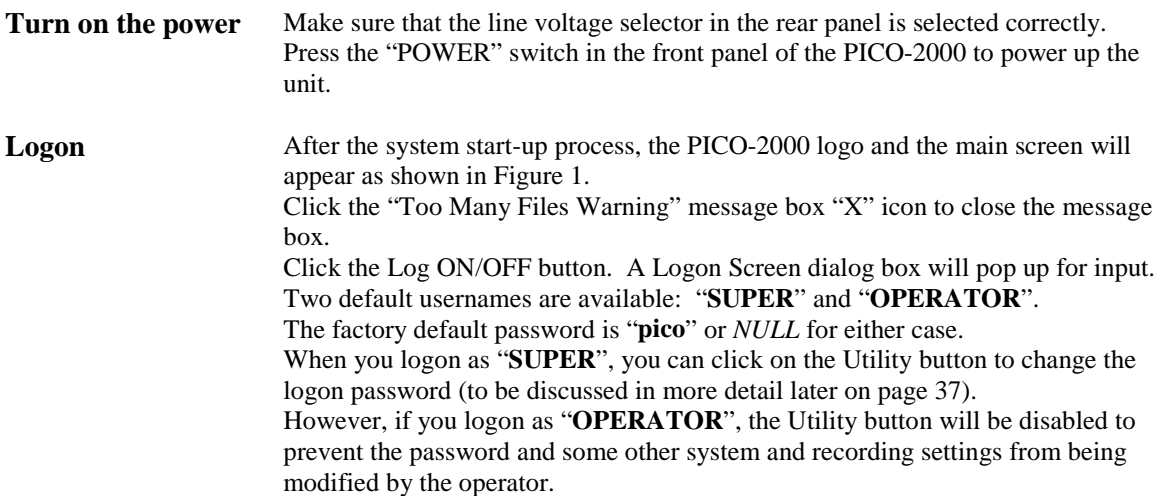

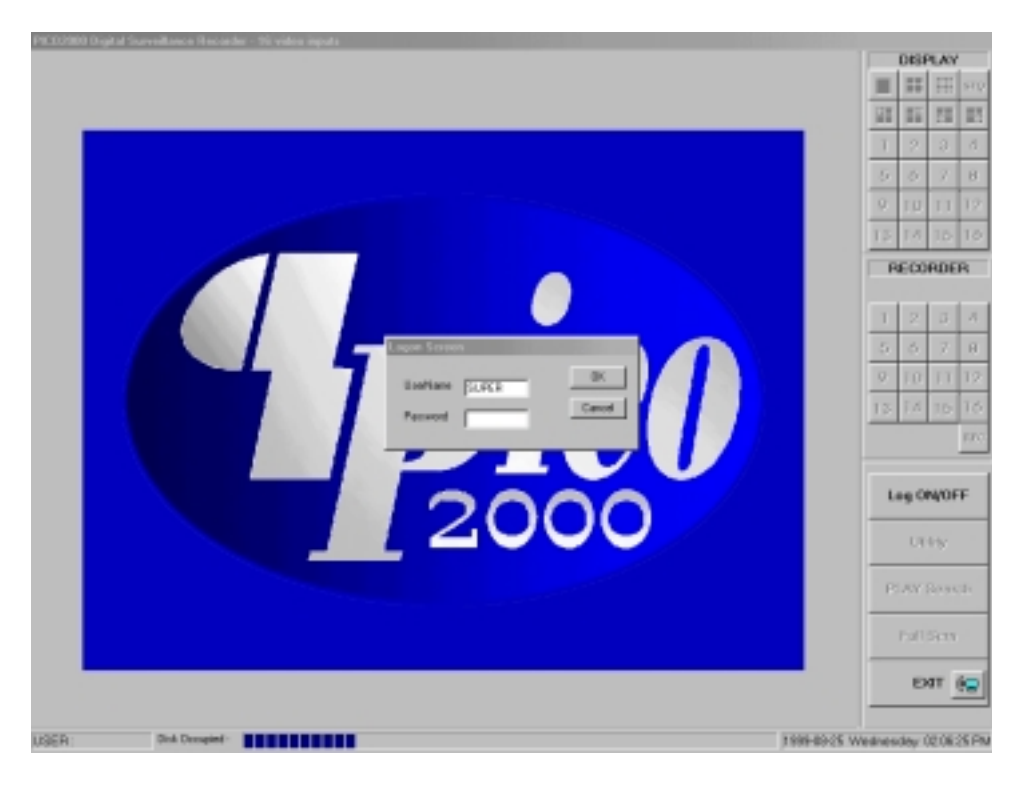

#### **Figure 1**

**The main screen** Two control panels and various common control buttons are displayed on the right hand side of the main screen. The username is shown on the lower left-hand corner.

A progress bar located at the bottom of the screen shows the amount of storage occupied and available for video recording. The color of the status bar will gradually change from BLUE – when it is empty to RED – when it is full. The current time/date is shown on the lower right hand corner.

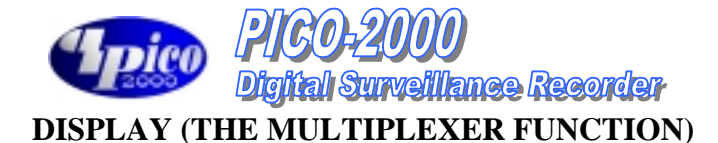

**Display control panel** PICO-2000 uses a unique Graphical User Interface (GUI) design for display control. A "DISPLAY" panel is implemented on the upper right hand corner of the main screen so that the user can interact with the unit more easily. The "DISPLAY" panel consists of "display mode" buttons, "camera" buttons and a "sequence" button respectively (see Figure 2-1 for Models 104, 309A, 413A & 416, Figure 2-2 for Models 205A & 208). All of the push buttons have their individual built-in indicator lights. Once the button is pressed, it toggles on and off with the indicator light on and off to indicate its status correspondingly.

#### **Tip:**

**You are able to know which camera(s) is/are being displayed by the "DISPLAY" panel indicator lights, and you can press the buttons on the "DISPLAY" panel to enter your display input right away.**

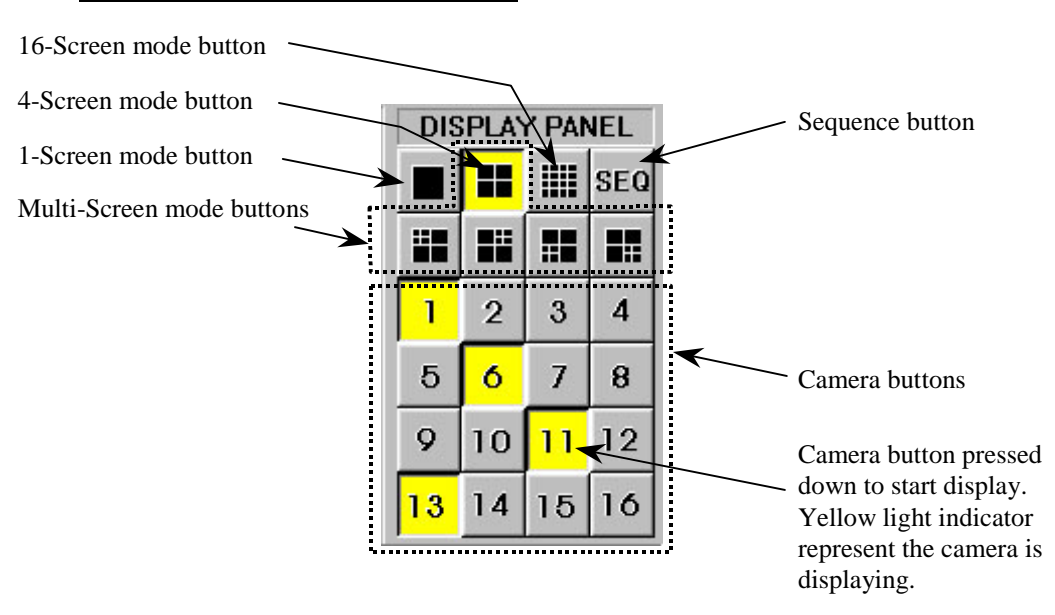

#### **For Models 104, 309A, 413A & 416**

**Figure 2-1 (Models 416 & 104)**

#### **Tip:**

**No camera button can be selected prior to the mode selection. User should click on one of the display mode button first.**

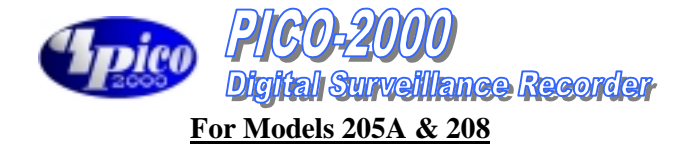

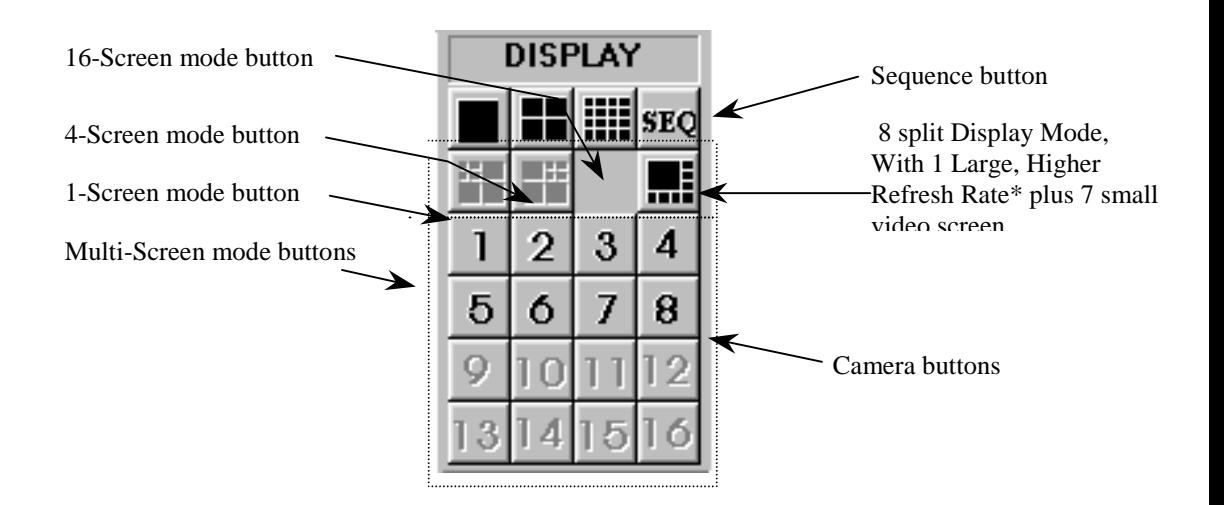

**Figure 2-2(Model 208)**

**Tip: No camera button can be selected prior to the mode selection. User should click on one of the display mode button first.**

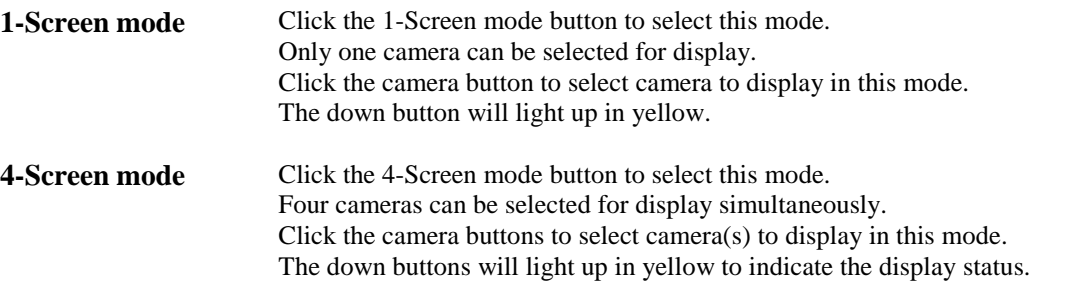

The camera display in 4-Screen mode is assigned as the following figure for easy operation.

#### **For Model 104**

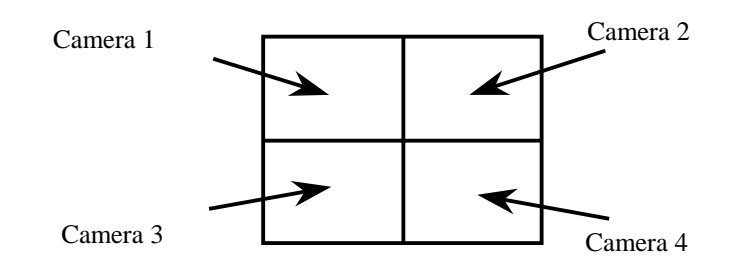

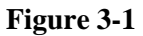

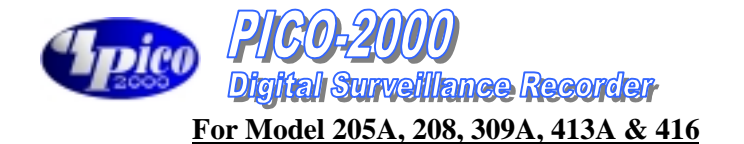

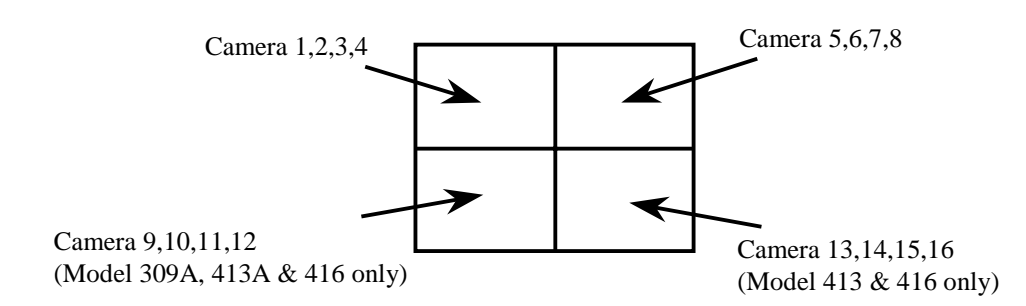

**Figure 3-2**

**Tip:**

**To make the most use of the 4-Screen real time display of the unit, consider the arrangement of your camera connections to the unit. You can think of the cameras that you want to display simultaneously in a 4-Screen mode as a group. Connect the grouped cameras to the inputs of the unit in a horizontal arrangement instead of in a vertical arrangement.**

**Example: Two possible horizontal arrangements of the grouped cameras are shown in Figure 4.**

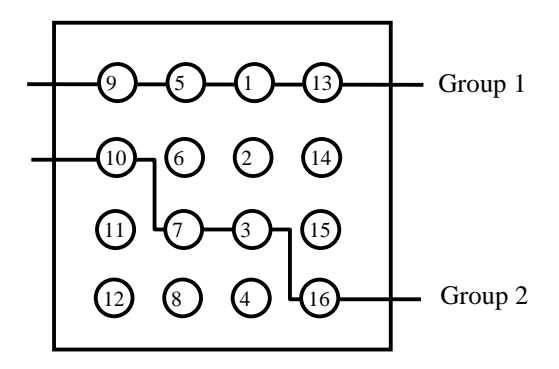

**Camera Inputs in Rear Panel**

#### **Figure 4**

(Shown as the standard version of PICO2000 system product, for packaged products, the actual location of camera assigned will vary with the motherboard and slots being used)

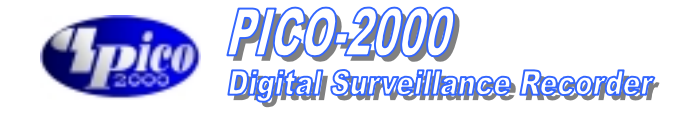

**Multi-Screen mode** A group of four multi-screen buttons is implemented for multi-screen display control.

The multi-screen buttons are enabled only under the 4-screen mode. You can click on any of these mode buttons to further split any quadrant of the original 4-Screen display into a smaller quad display (quad within a quad). All multiscreen mode buttons can be selected simultaneously.

#### **Example:**

**Using the following multi-screen buttons configuration (as that shown in Figure 5-1) as an example, the camera display will be assigned as Figure 5-2.**

Select 4-screen mode to enable multi-screen selection

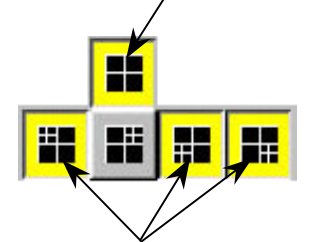

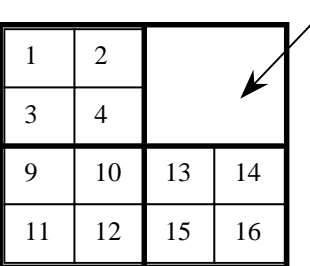

The multi-screen buttons can be pressed simultaneously to superimpose the quad-quad selections.

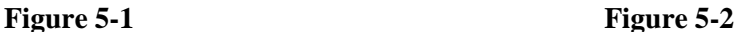

Cameras 5,6,7,8

# **8-Screen mode** Click on the 8-Screen mode button to select this mode.

All cameras will be displayed simultaneously at first time entry to this mode. Click the camera buttons to select or de-select camera(s) to display in this mode . The down buttons will light up in yellow to indicate the display status Click on the surrounding (small) screen will cause the camera on display to be swapped with the one at the center(Large) screen. Keep doing the swapping until the designed cameras is assigned to the respective screen. The assignment will be maintained even if there is a momentary change to other multi-screen modes, but it will return to its default by logging out and on again.

The camera display in 8-Screen mode is assigned as in Figure 6-1 by default.

| 1 |  |   | $\overline{2}$ |
|---|--|---|----------------|
|   |  |   | 3              |
|   |  |   | 4              |
| 8 |  | 6 | 5              |

Figure 6-1 Figure 6-2 (For Model 205A & 208 only)

|    | $\sqrt{2}$ | 3  | 4  |
|----|------------|----|----|
| 5  | 6          | 7  | 8  |
| 9  | 10         | 11 | 12 |
| 13 | 14         | 15 | 16 |

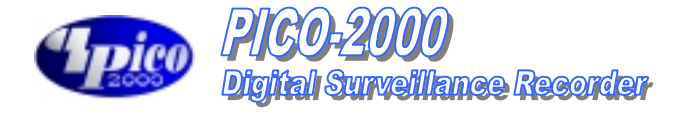

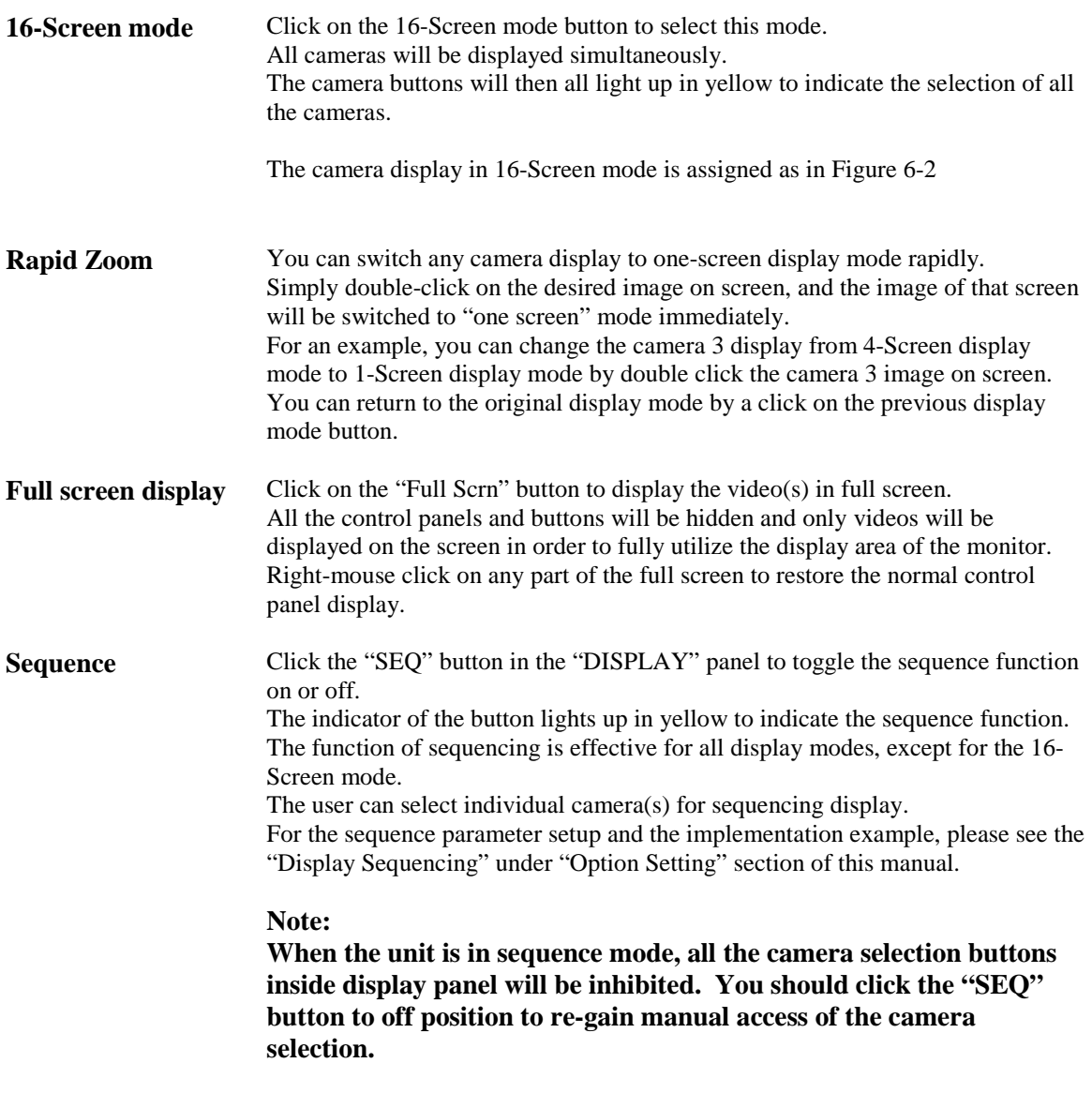

### **REMOTE ONLINE VIEWING AND PLAYBACK RECORDED VIDEO**

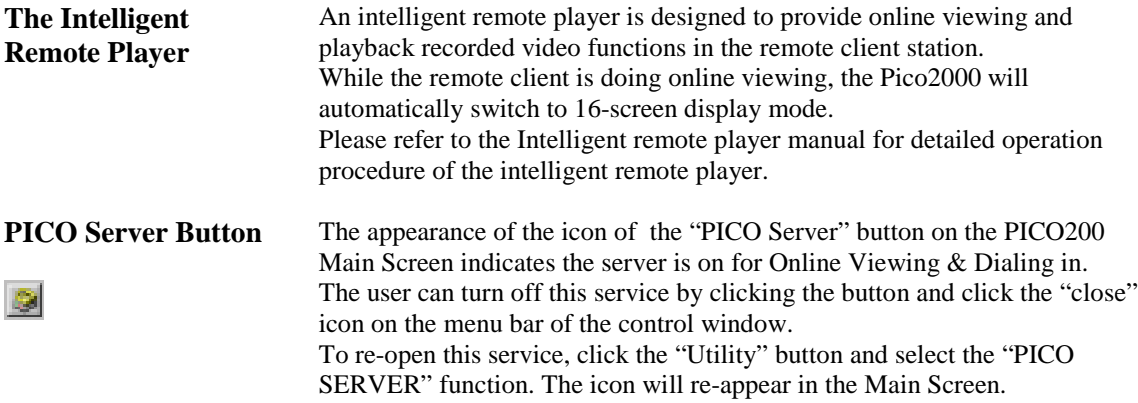

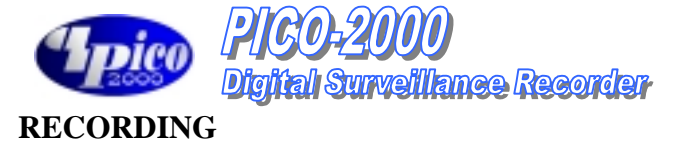

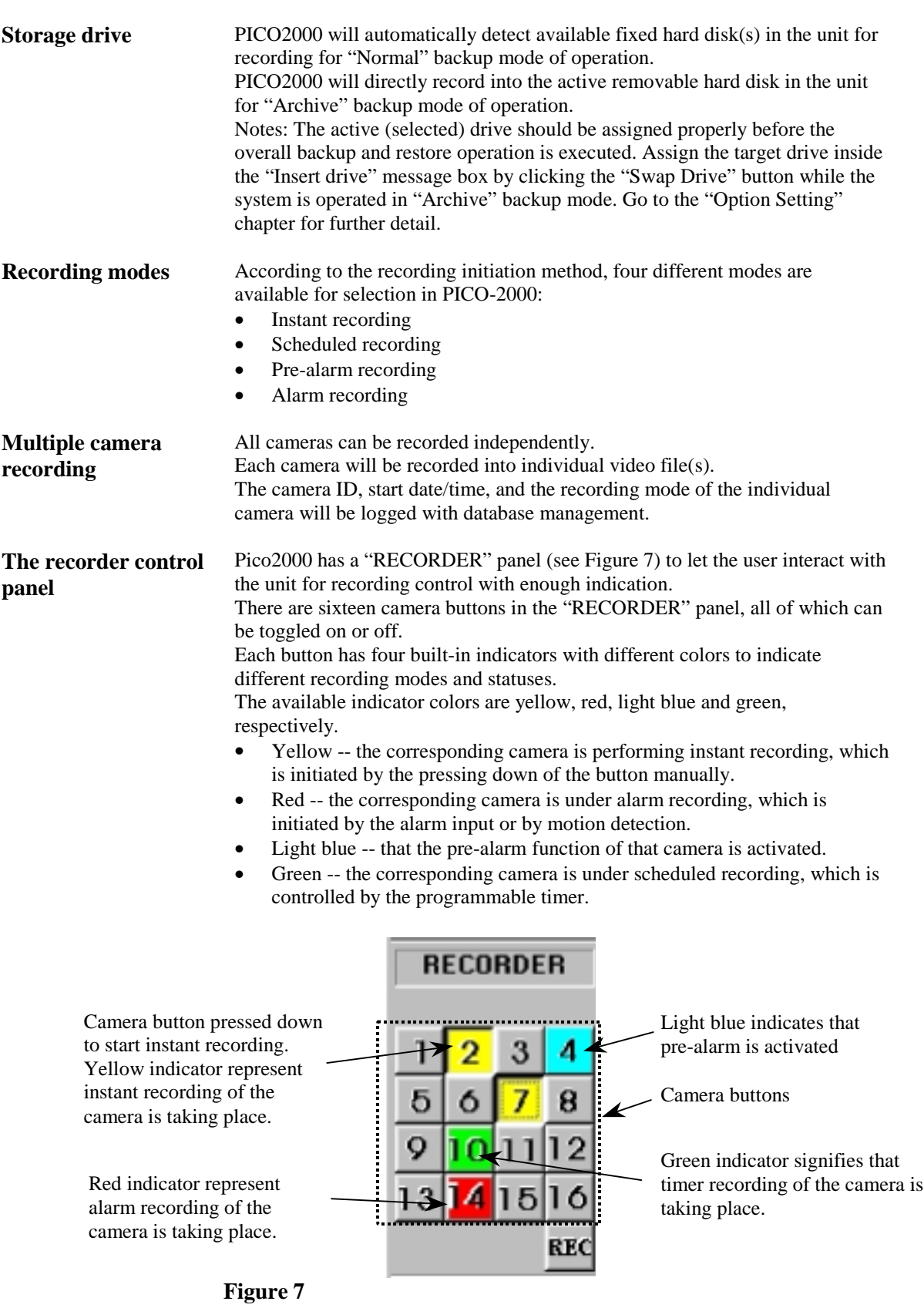

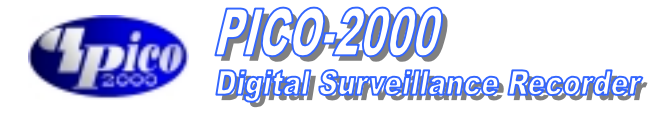

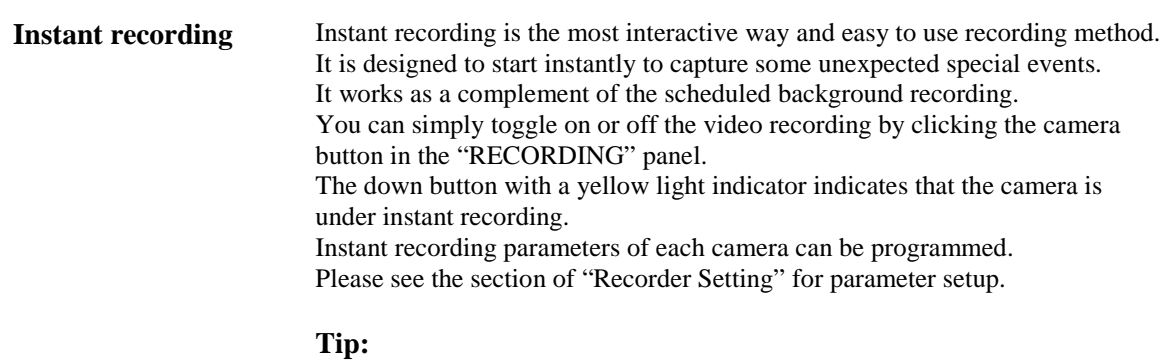

#### **Instant recording is expected to work in a real frame rate for short time recording while scheduled recording is expected to work in a lower frame rate for longer time recording.**

For quick, instant recording of all installed cameras, the user can click on the "REC" button in the "RECORDER" panel (as shown in Figure 8 on the lower right hand corner) to activate/deactivate this function.

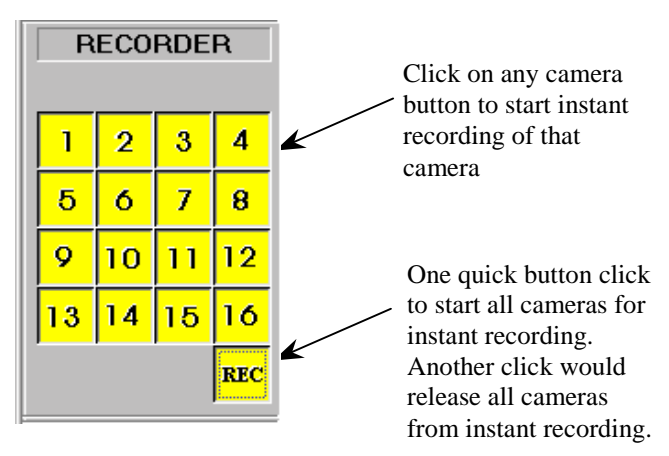

**Figure 8**

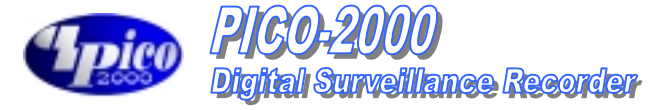

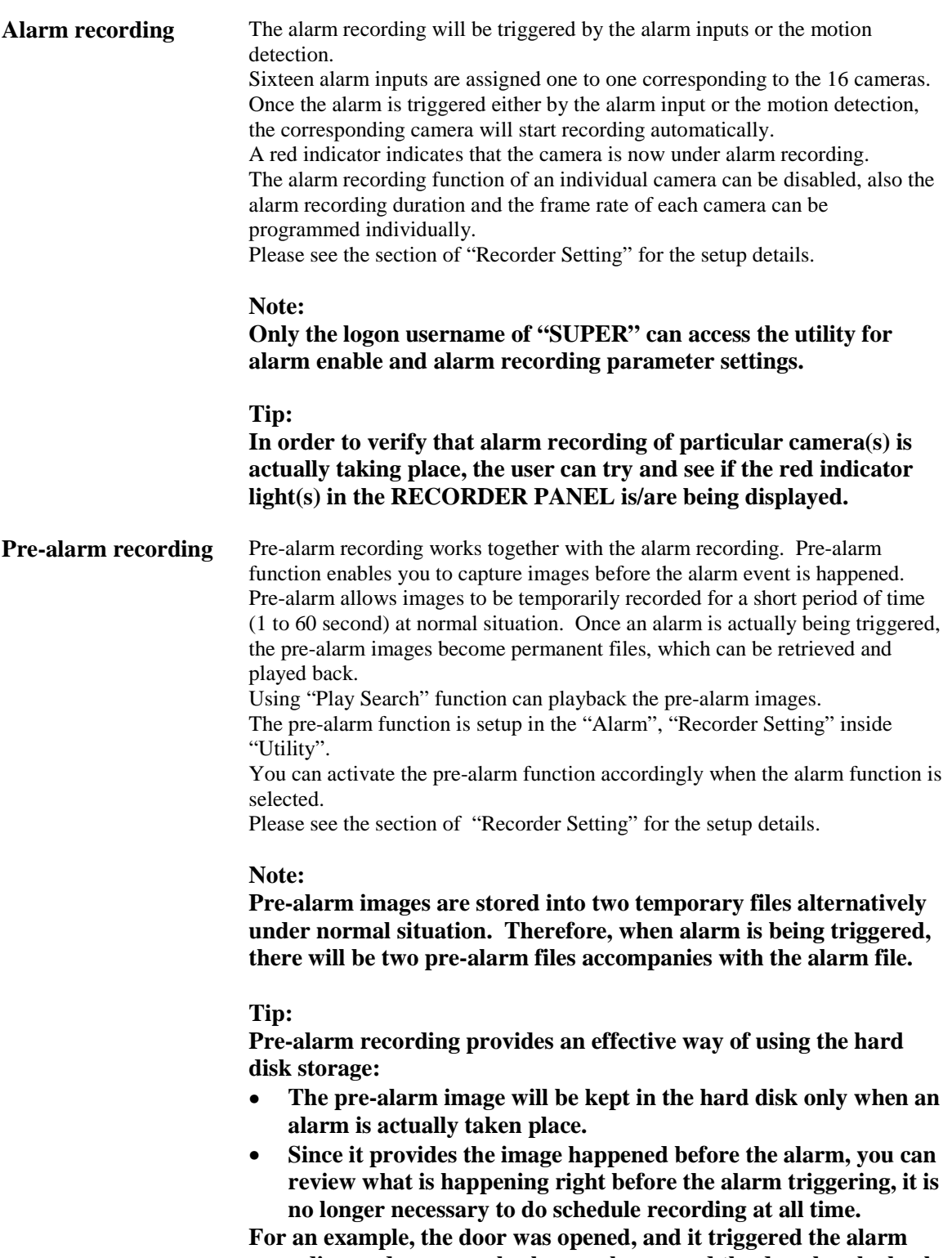

**recording and you can also know who opened the door by playback the pre-alarm recording video.**

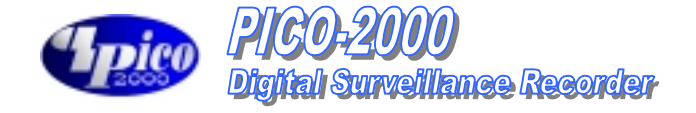

**Scheduled recording** A programmable timer is implemented for scheduled recording. PICO-2000 supports both weekday and weekend scheduled recording. The timer will start and stop scheduled recording automatically according to your input.

A green indicator indicates that the camera is recording under the timer control. The default recording duration value is 0, which represents infinity or continue recording.

During schedule recording, you can manually over ride to instant recording mode by pressing down the camera button. The indicator will change to yellow to indicate that the camera is under instant recording.

However, it will automatically resume scheduled recording once you click the camera button again to turn off instant recording of that camera. The indicator will then resume to green.

Please see the section of "Recording Setting" for the setup and implementation example of the schedule recording.

#### **Note:**

**Only the logon username of "SUPER" can access the utility for configuring settings of scheduled recording parameters.**

**Tip:**

**The user can verify if scheduled recording is actually taking place by trying to see if the green indicator light(s) in the RECORDER panel is/are lit.**

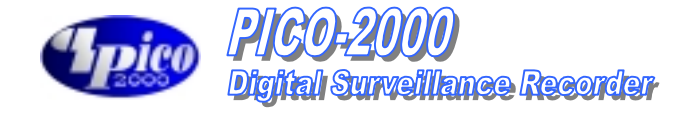

### **PLAYBACK**

**Playback the video** Recorded video in all hard disk(s) and removable disk(s) can be retrieved for playback. Click the "Play Back" button in the main screen to activate the Select Drive dialog box. (as shown in Figure 9)

### **Figure 9**

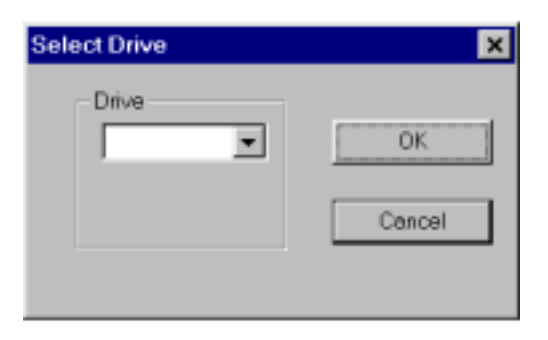

**Select Drive** Click the Downward arrow and select desired drive no. C, D, E....from the pull down list

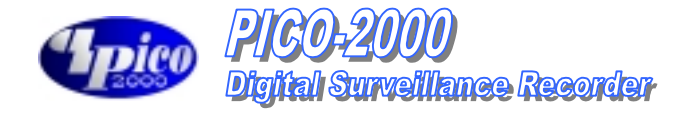

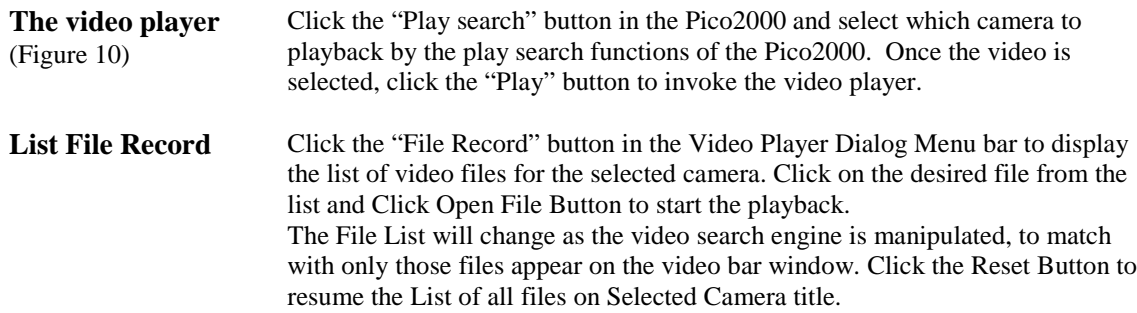

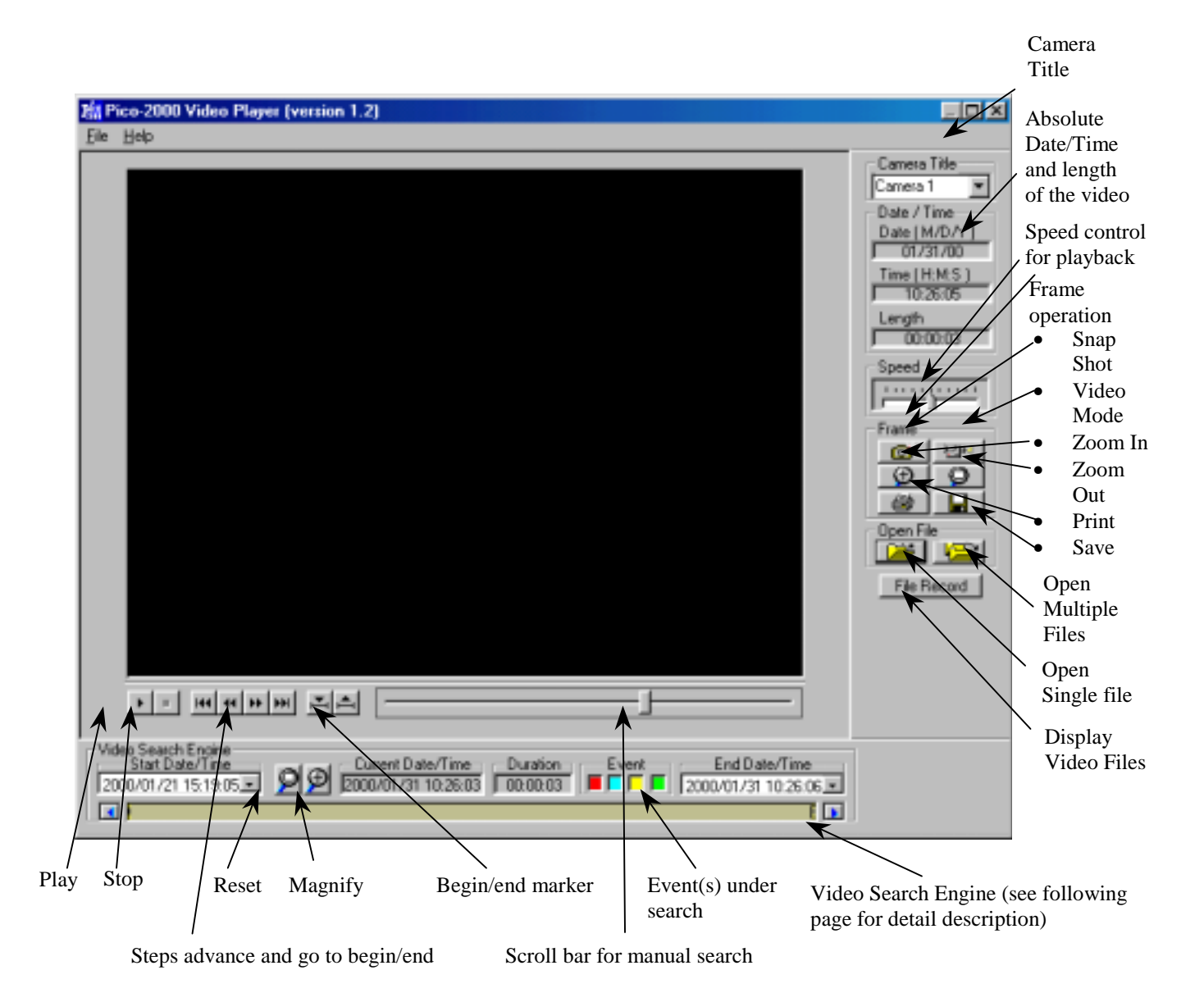

**Figure 10**

 $\boldsymbol{A}$  $\blacktriangle$ 

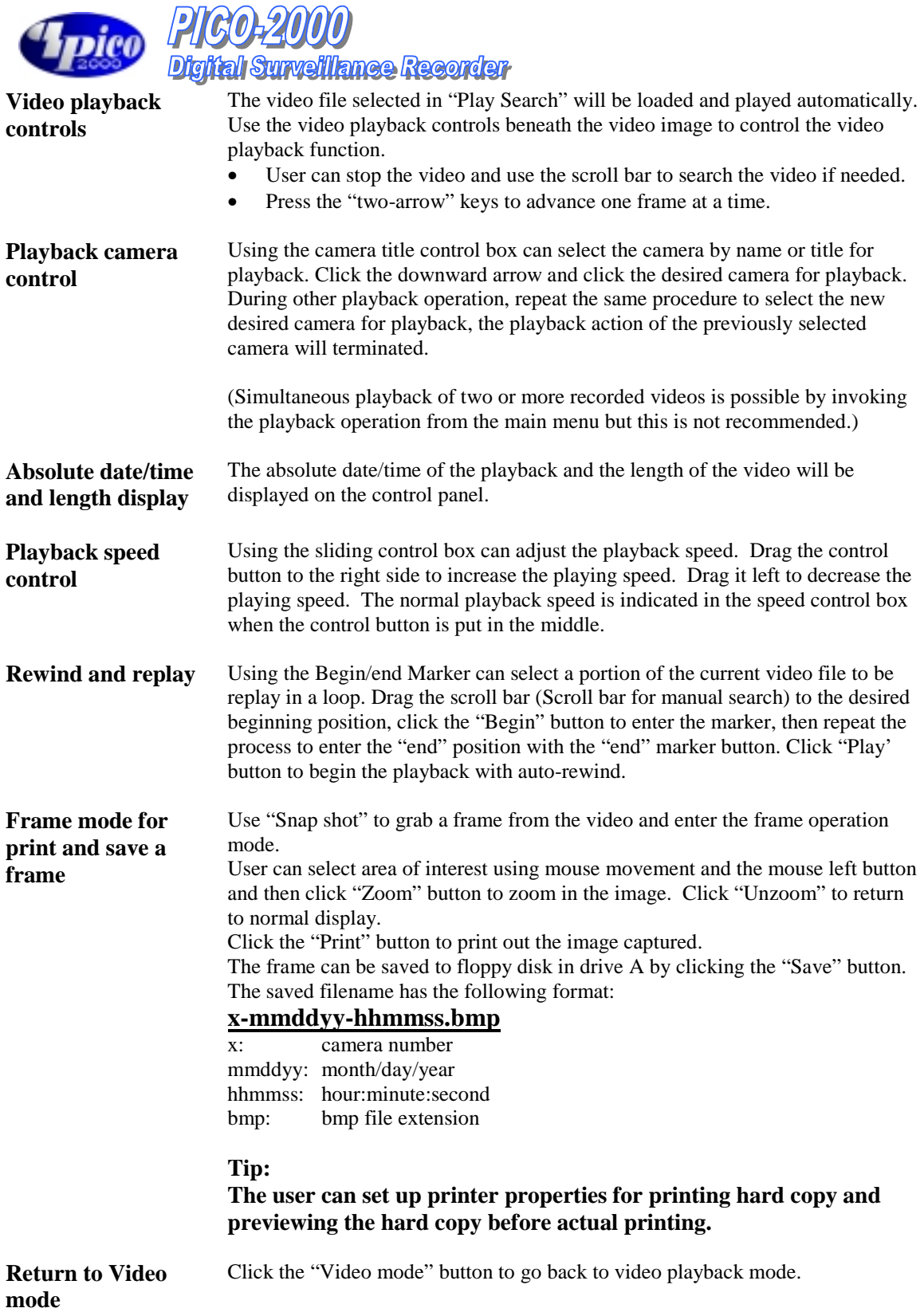

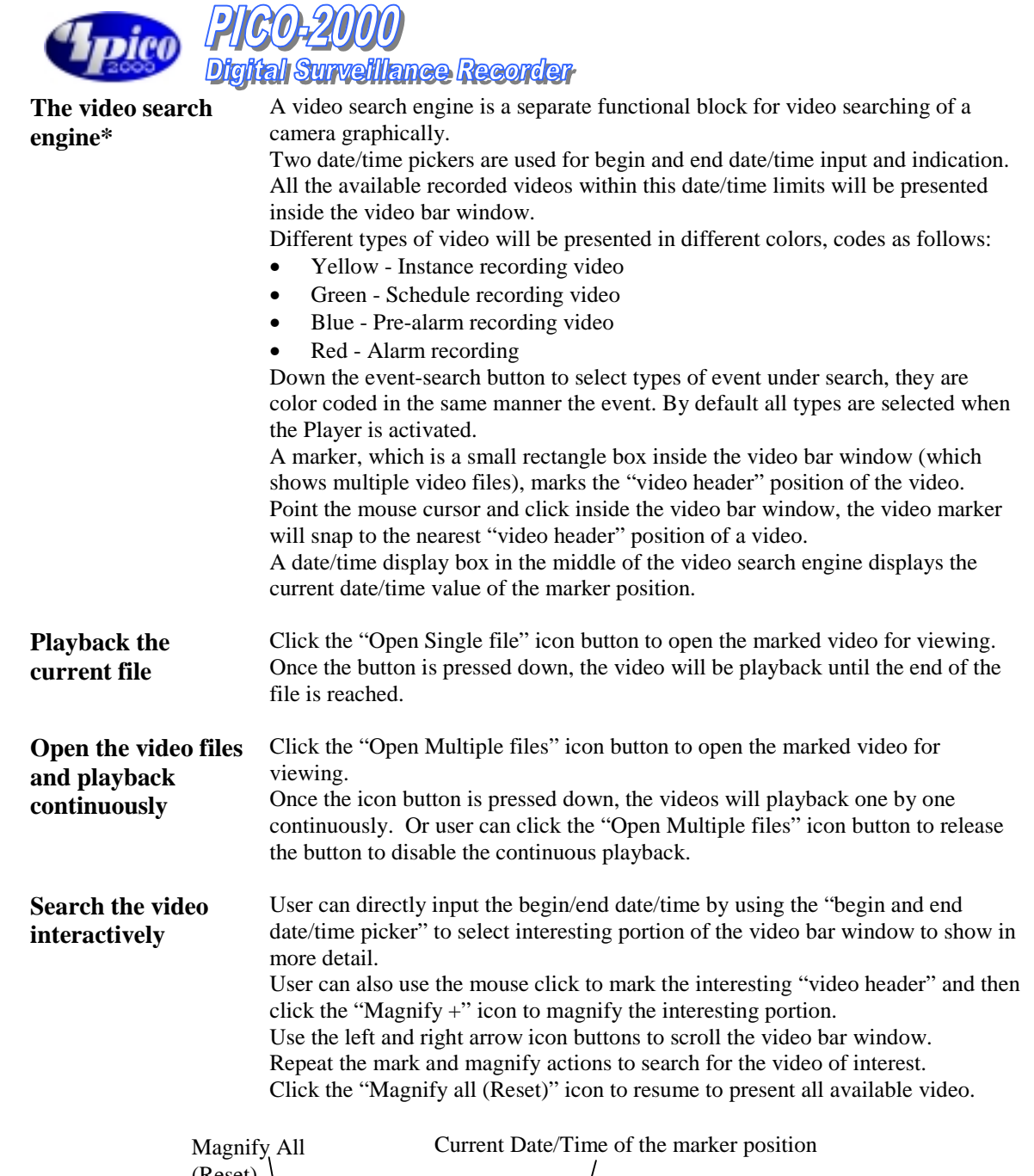

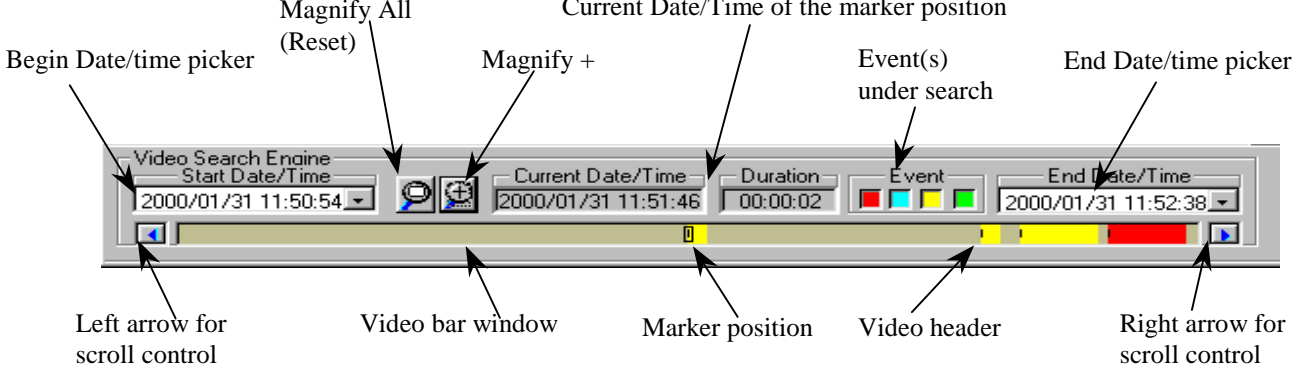

\*The video search engine is designed to search the available video in the selected hard disk(s) only.

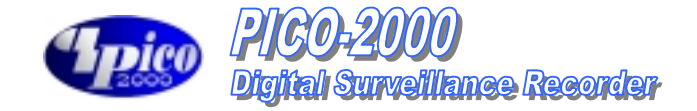

### **MOTION DETECTION**

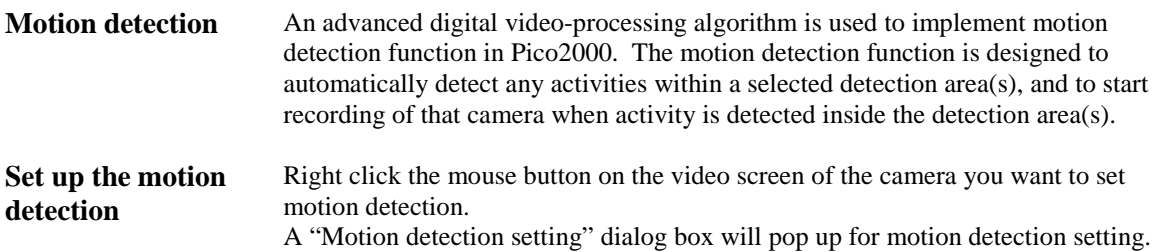

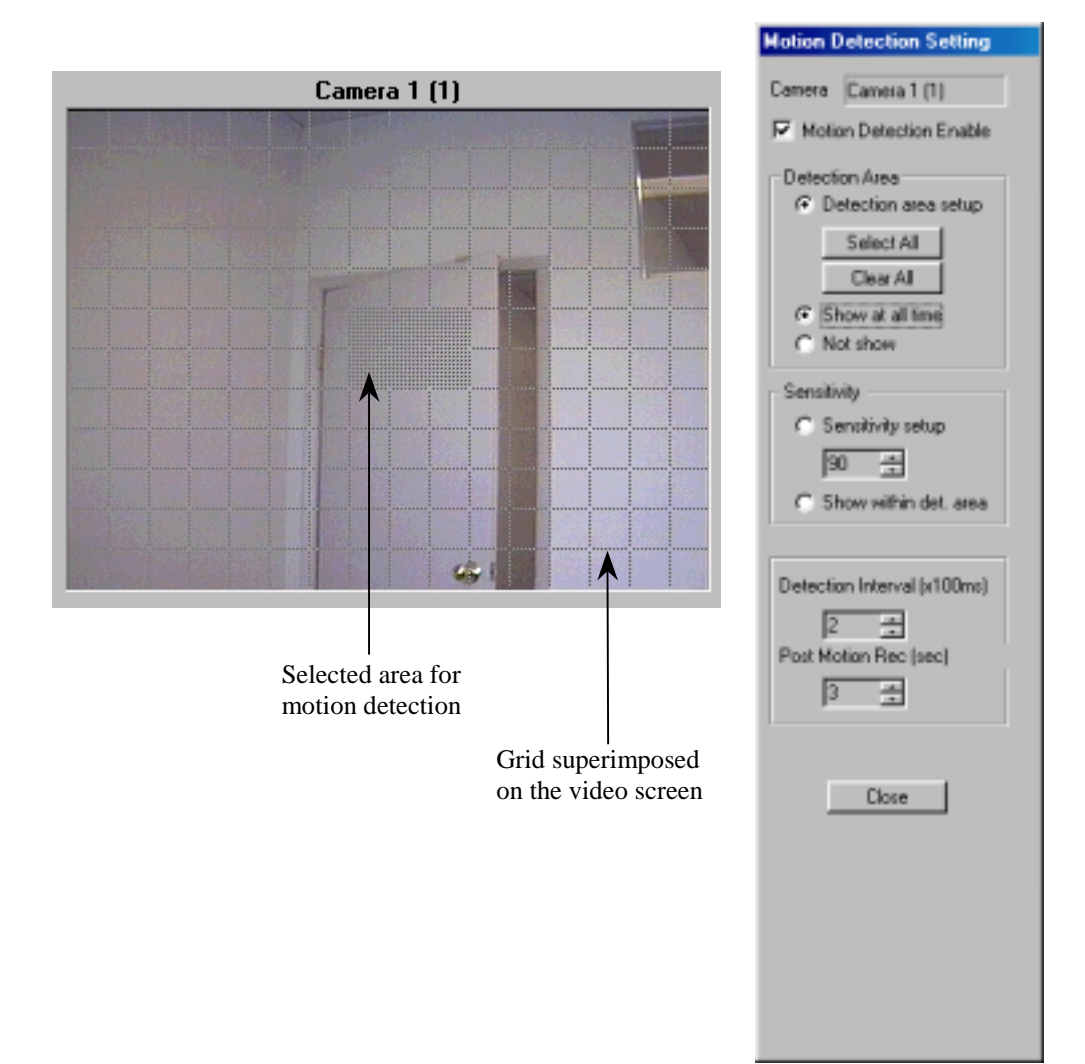

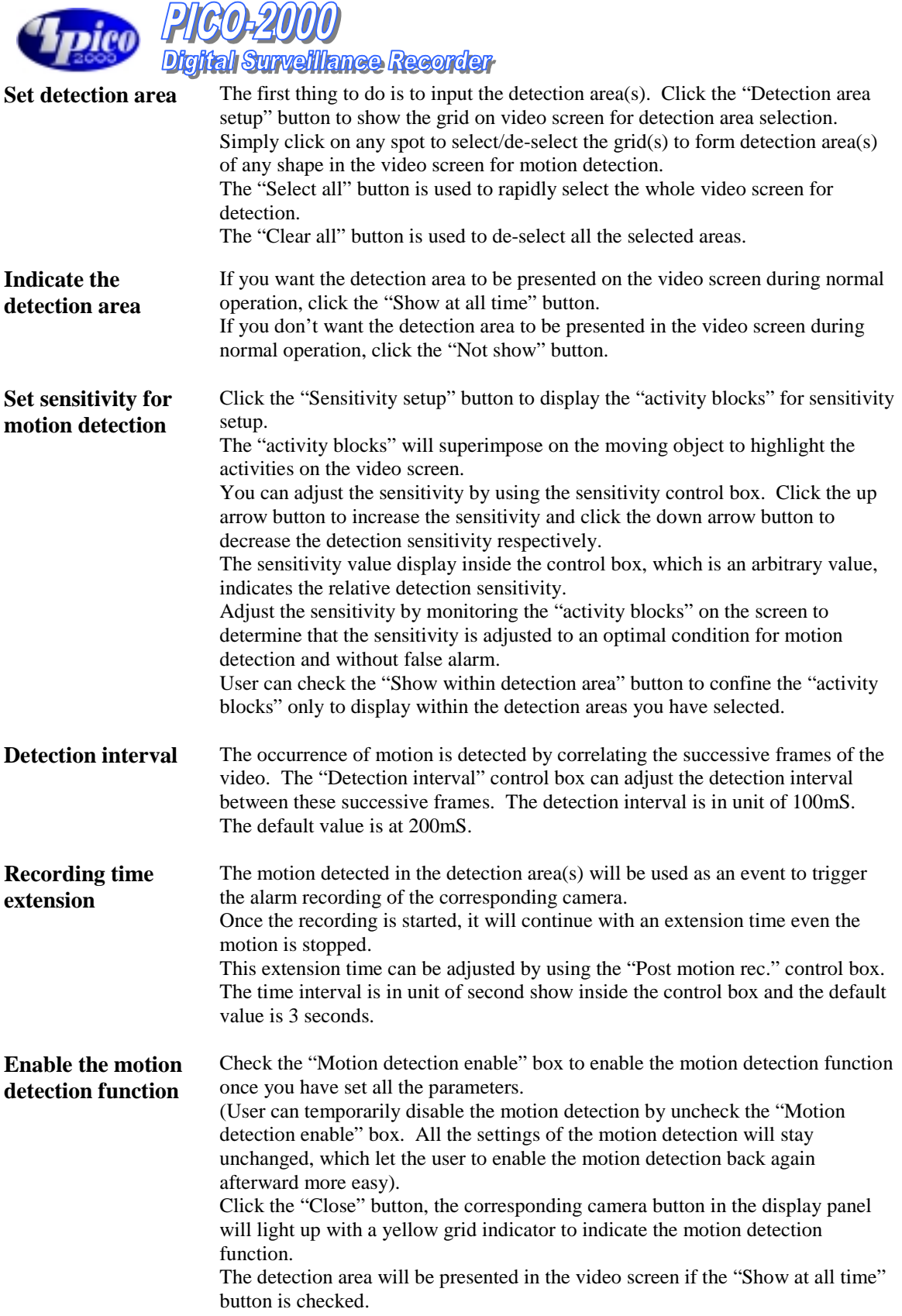

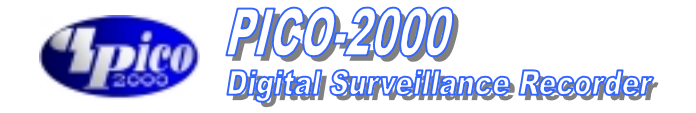

(Show as Model 416)

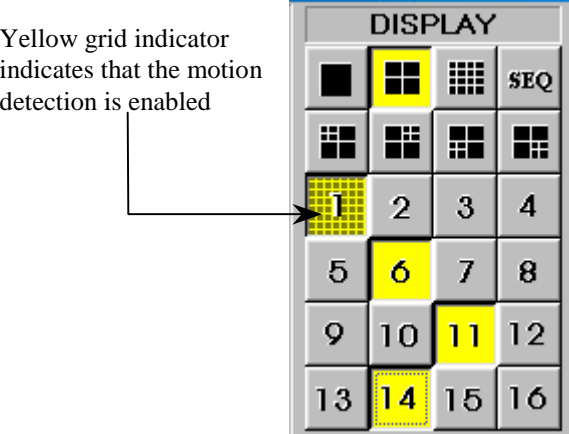

**Tips Use the same image resolution for displaying and recording to get better and stable performance of the motion detection function.**

- **When display at QUAD mode; use "High" resolution mode for motion detection recording.**
- **When display at 16-screen mode; use "Low" resolution mode for motion detection recording.**
- **When display at one screen mode use "Supper" mode for motion detection recording.**
- **Without displaying the motion detection camera.**

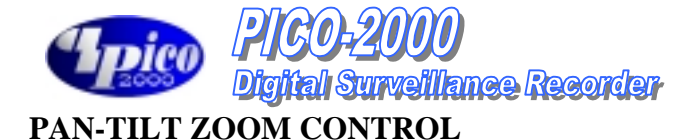

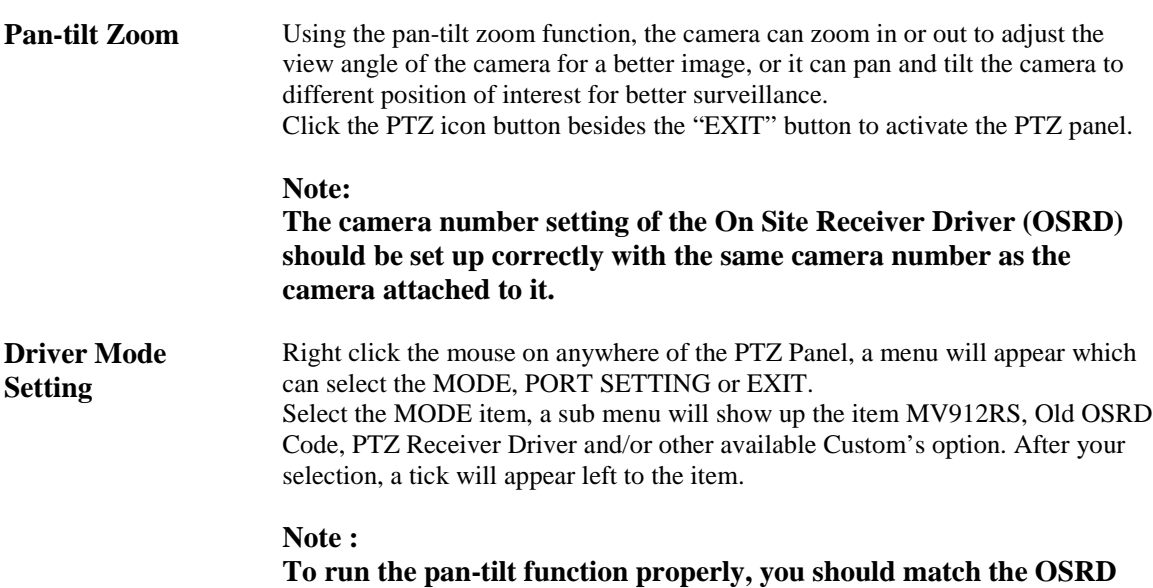

**with the selected protocol. MV912RS must match the OSRD model of MV360. Old OSRD Code must match the OSRD model of MV561. PTZ Receiver Driver must match the OSRD model of PTZ100**

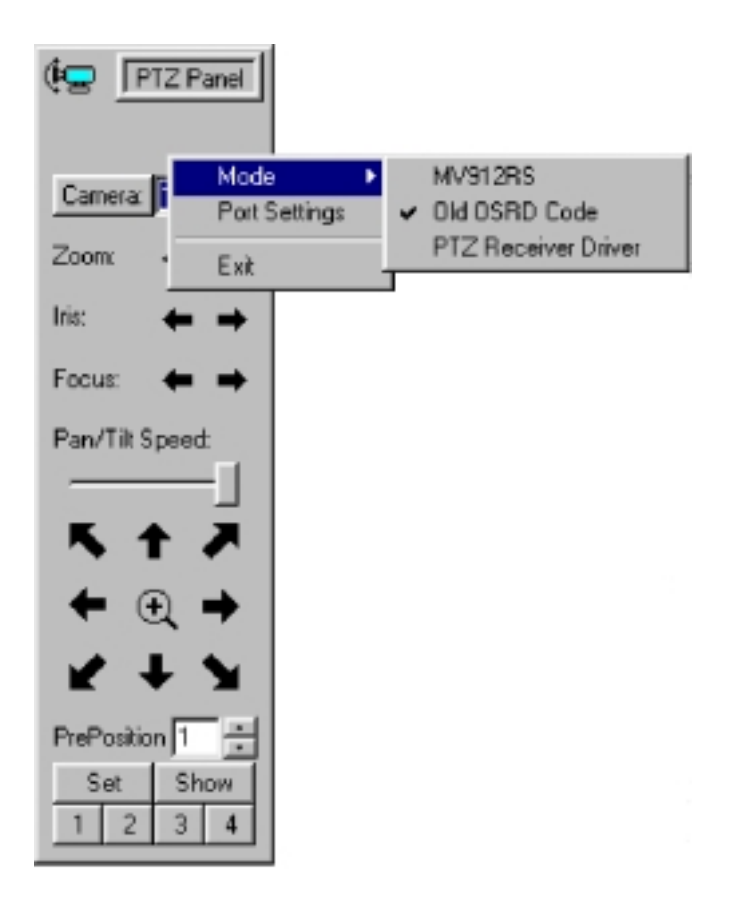

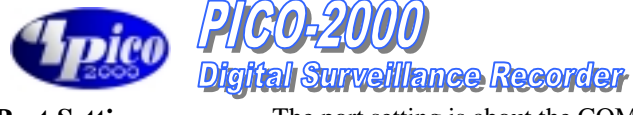

**Port Setting** The port setting is about the COM port (the serial port) connection preferences. The default of the connection preferences is as the following figure.

Please refer to individual OSRD connection preferences for correct setup of the connection preferences.

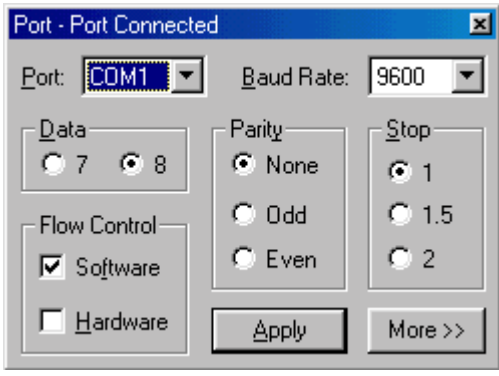

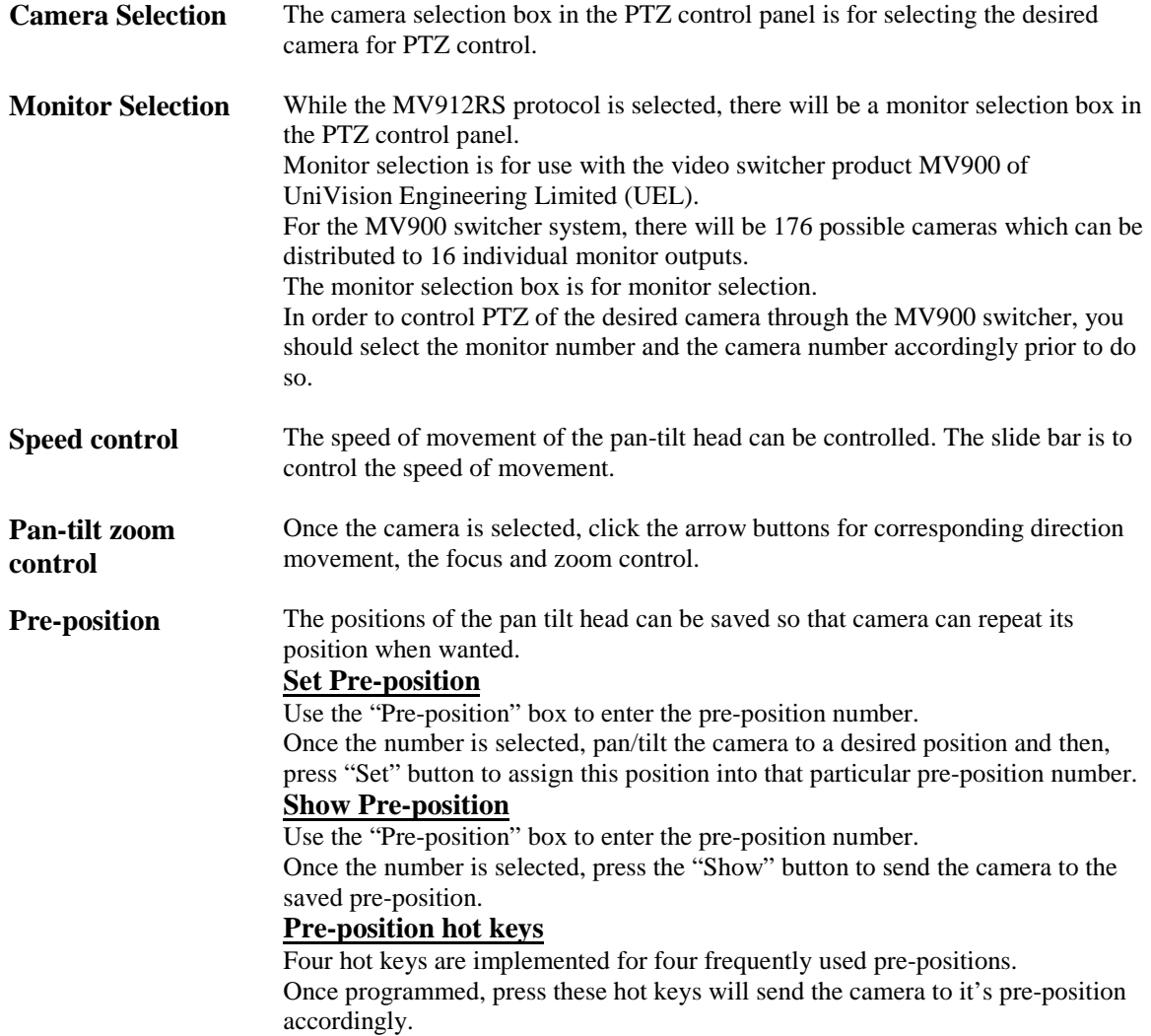

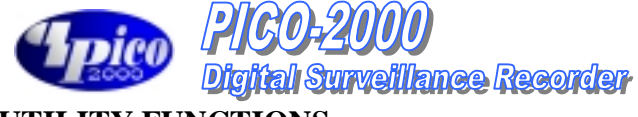

## **UTILITY FUNCTIONS**

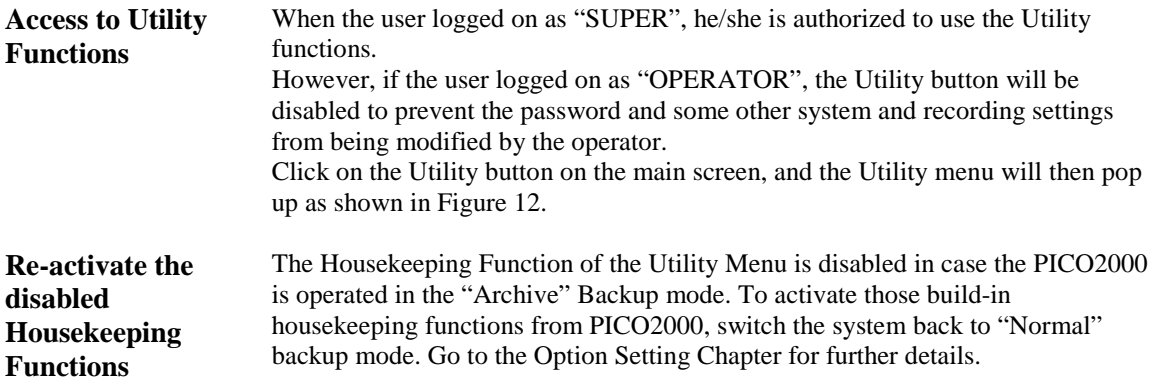

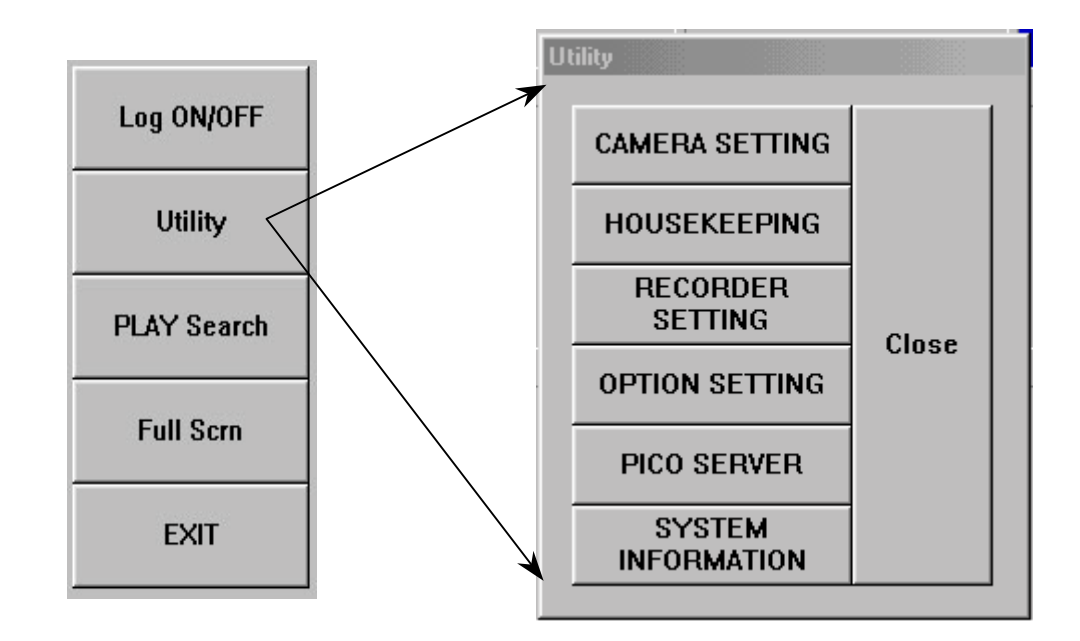

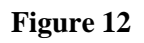

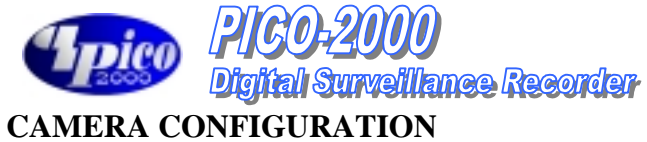

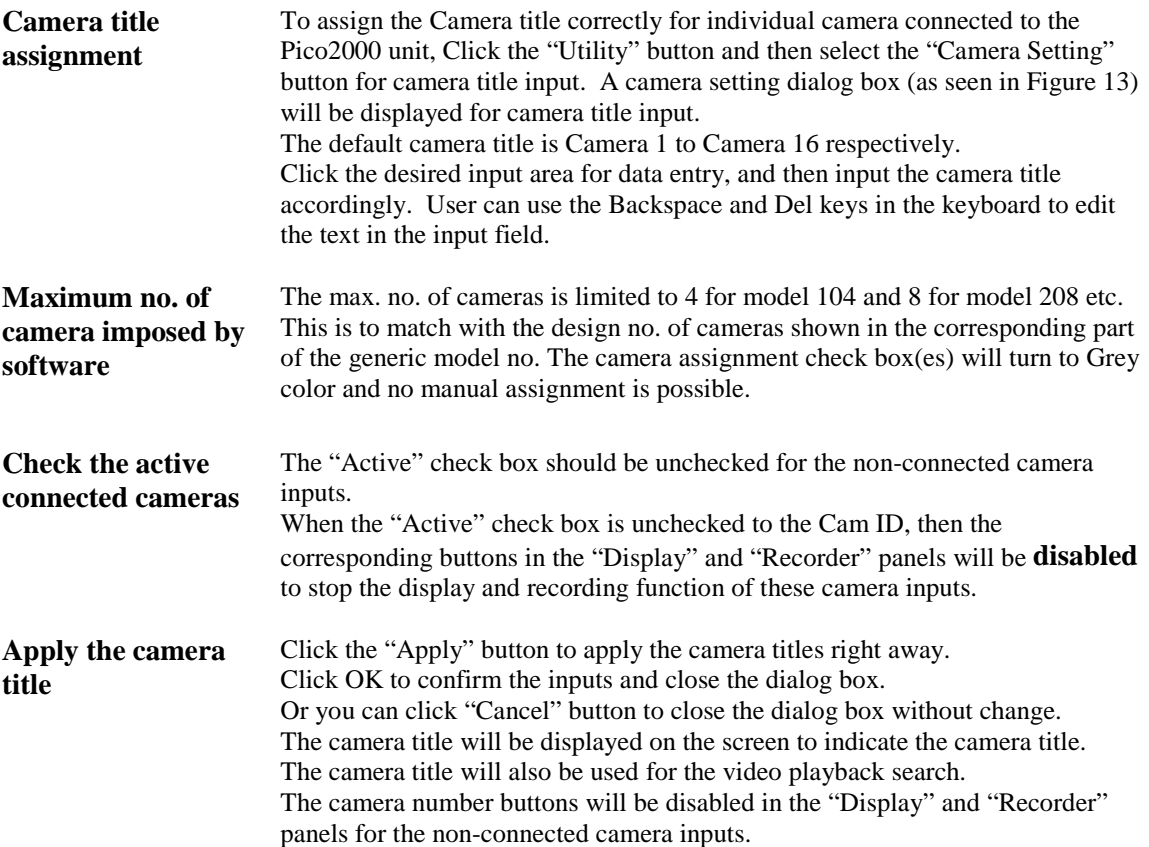

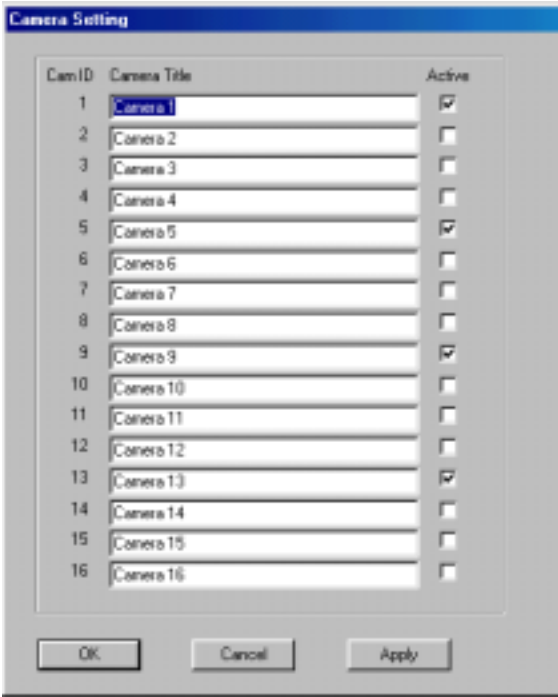

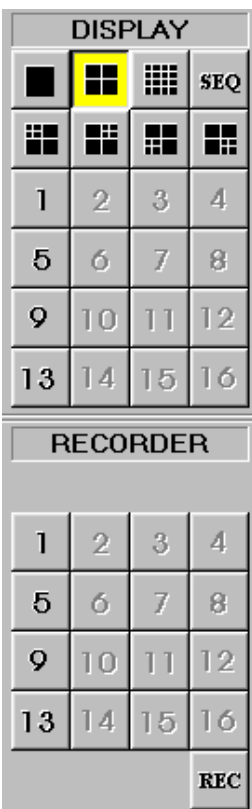

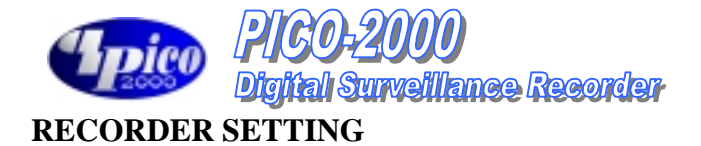

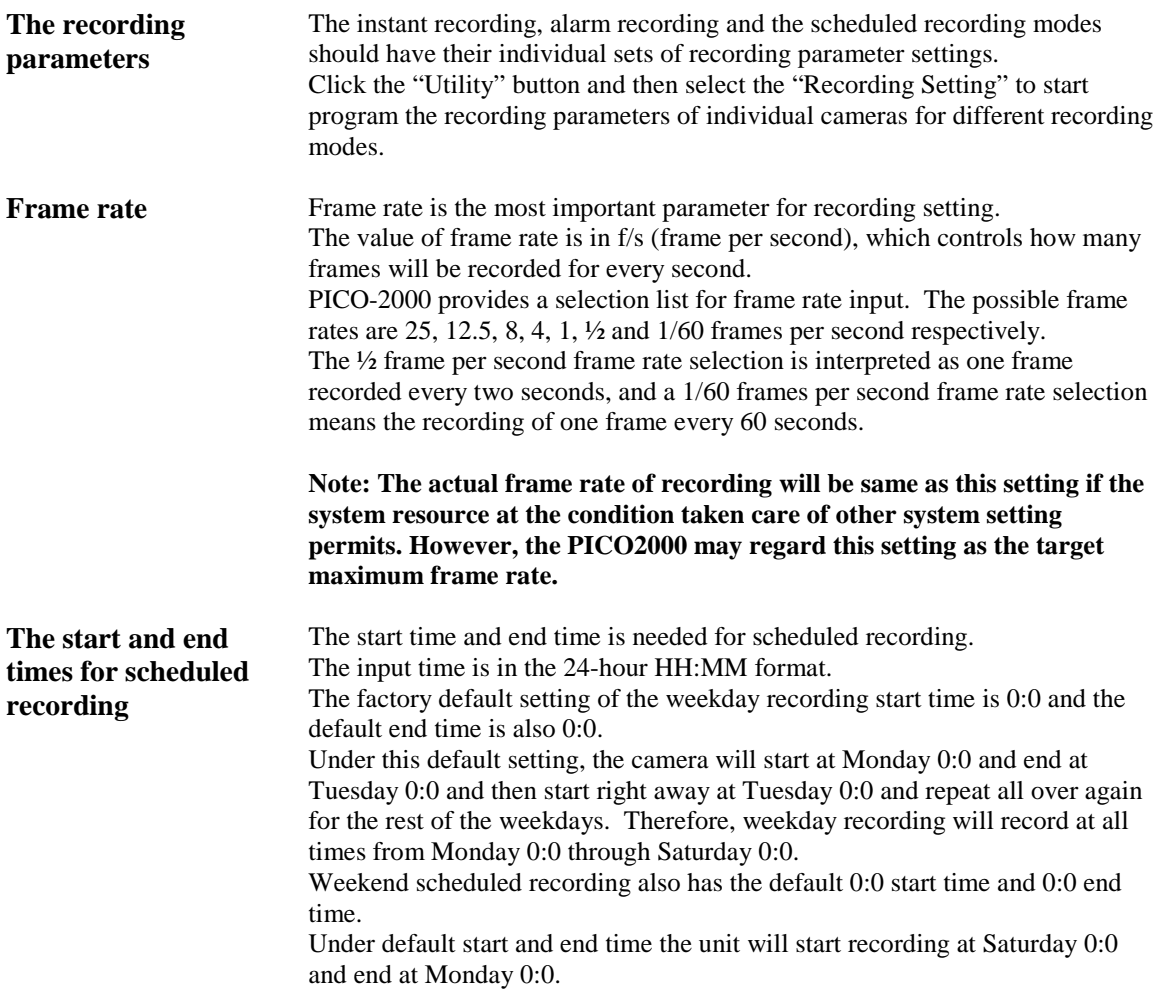

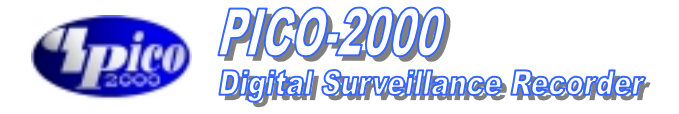

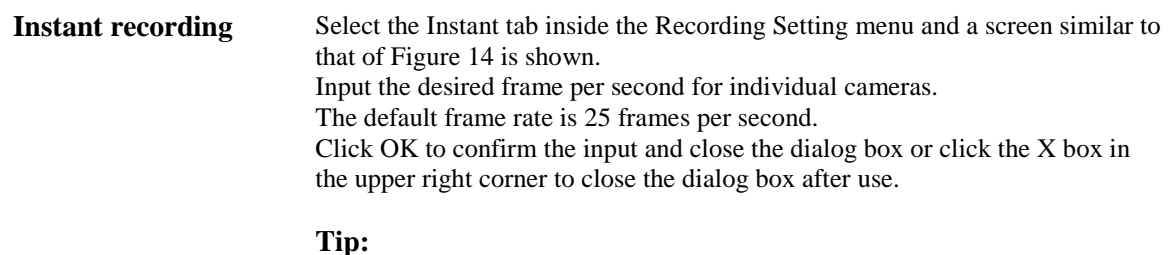

**Eight frames per second or above is recommended for instant recording to capture real-time video.**

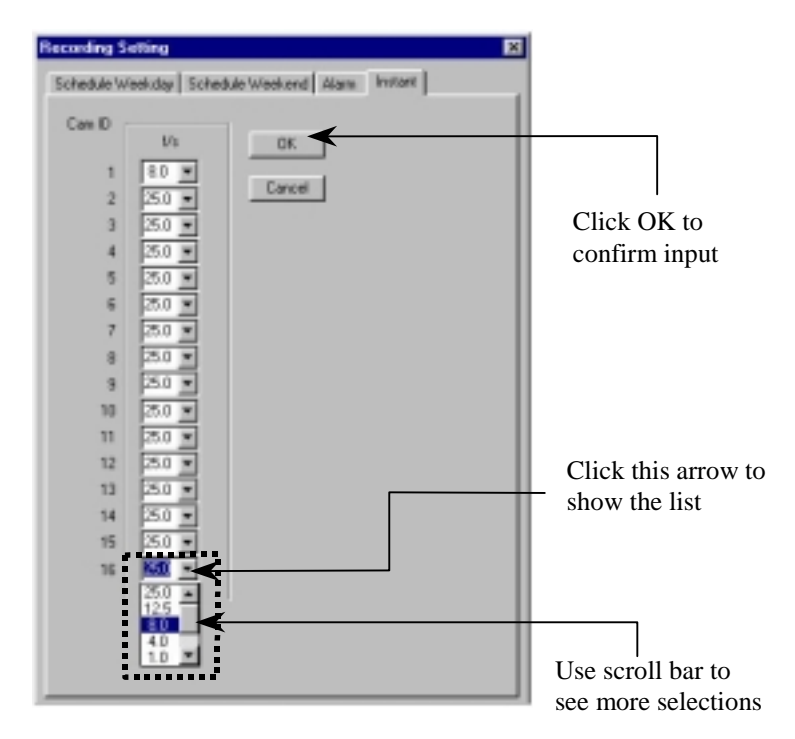

Recording setting for instant recording

**Figure 14**

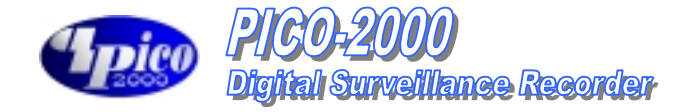

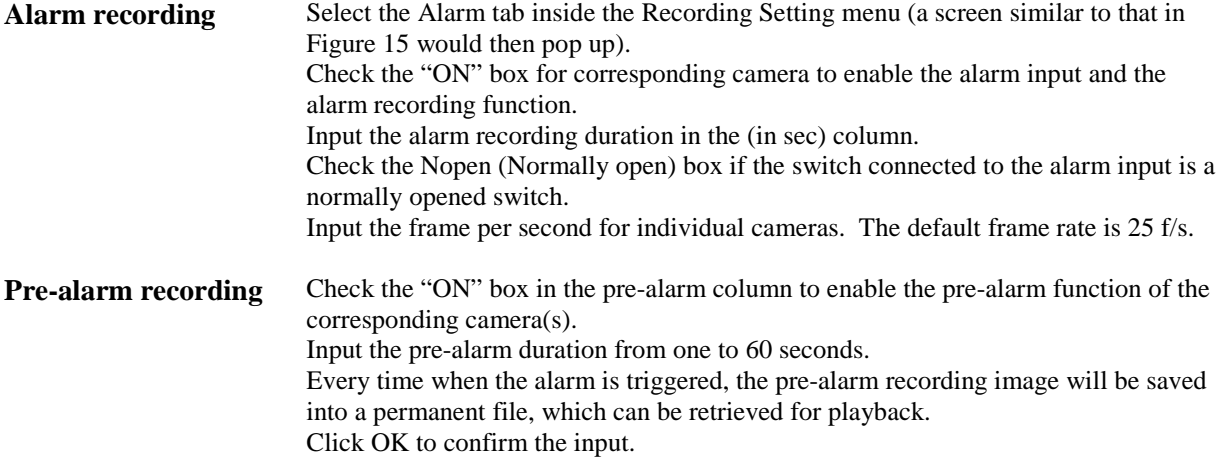

#### **Tip:**

**Pre-alarm lets you review images prior to the actual happening of the alarm event. Also, pre-alarm keeps the images only when the alarm is actually taking place, so that storage space can be used more effectively. This mode is more effective than that in scheduled recording.**

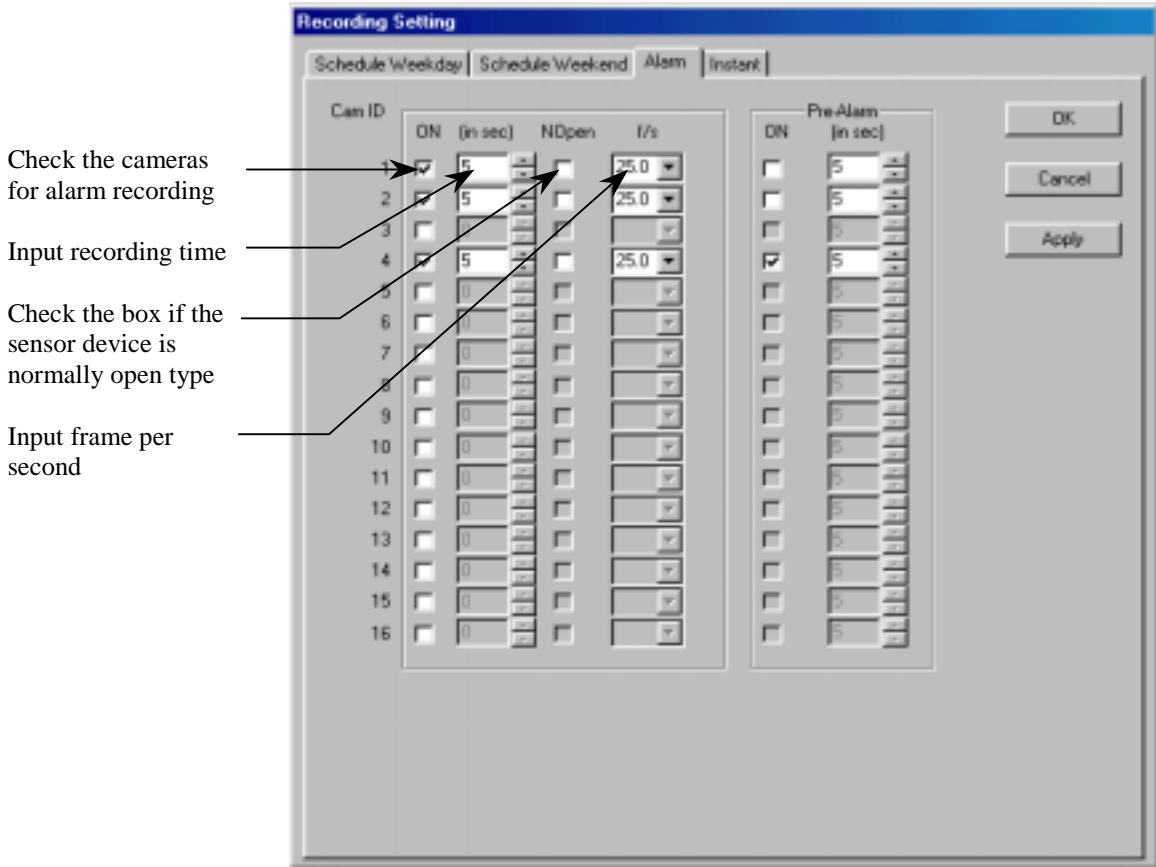

**Figure 15**

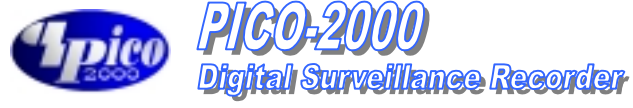

**Scheduled weekday recording (Figure 16)**

Select the Schedule Weekday tab inside the Recording Setting menu. Check the camera you want to record. Input the start time and the end time for scheduled weekday recording. Input the frame per second for individual cameras. The default frame rate is 1 frame per second.

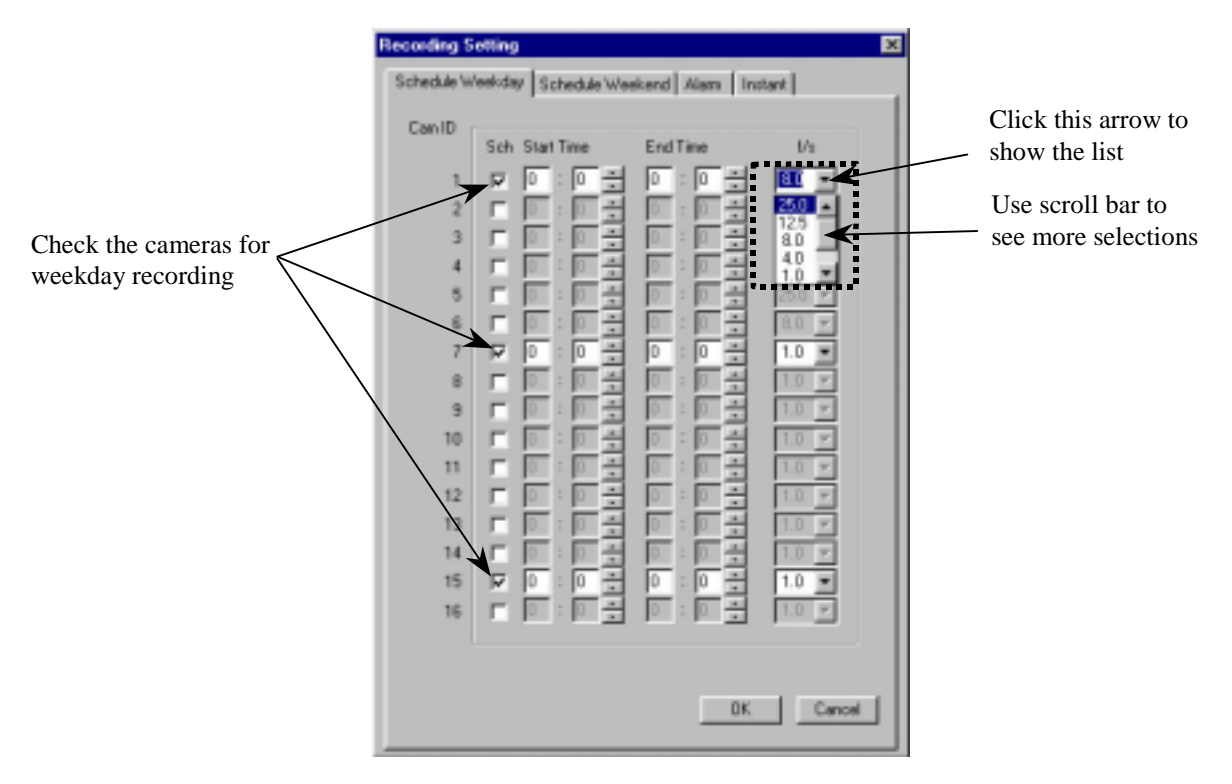

**Figure 16**

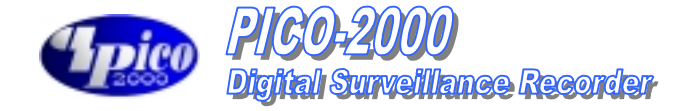

**Scheduled weekend recording (Figure 17)** Select the Schedule Weekend tab inside the Recording Setting menu. Check the camera you want to record. Input the start time and the end time for scheduled weekend recording. Input the frame per second for individual cameras. The default frame rate is 1 frame per second.

**Tip:**

**Scheduled recording is a background recording activity of the recorder. A lower frame rate for scheduled recording will much prolong the recording time. It is recommended to use frame rates of four frames per second or lower for scheduled recording.**

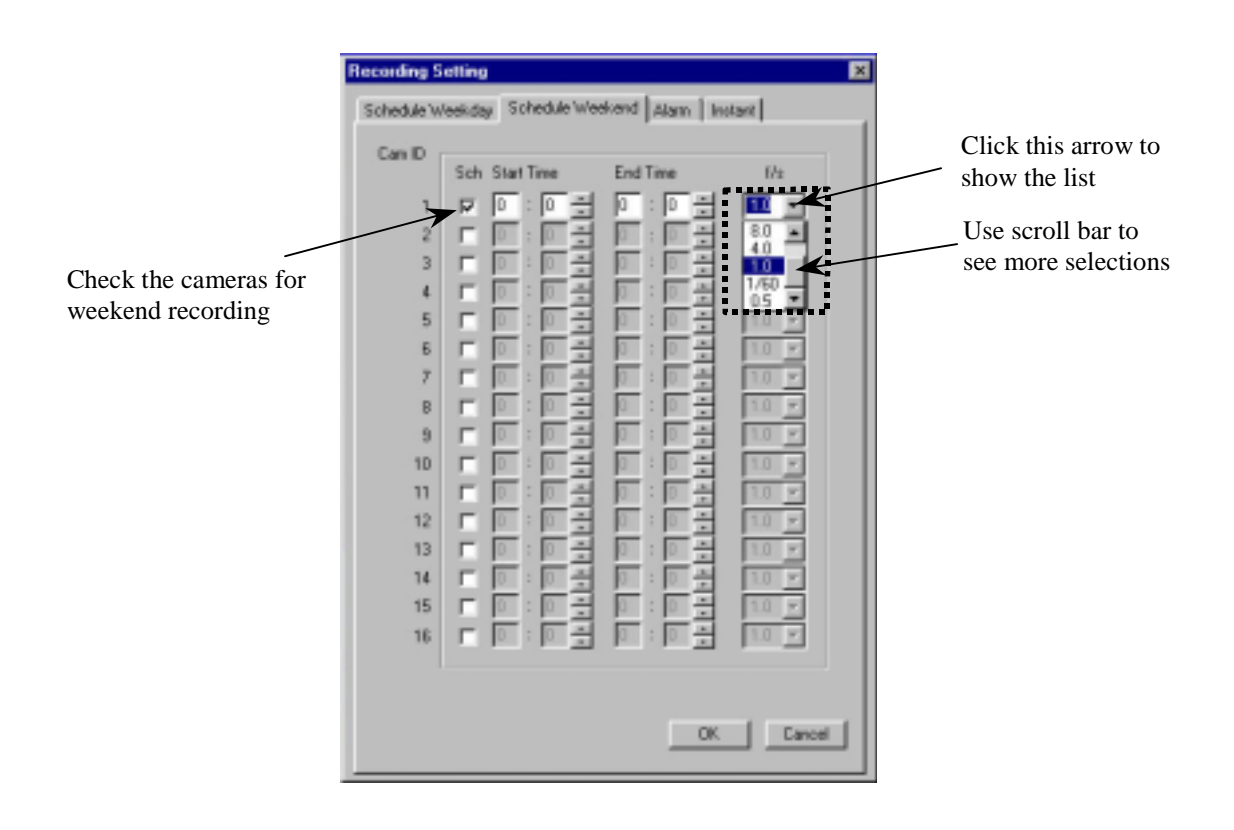

**Figure 17**

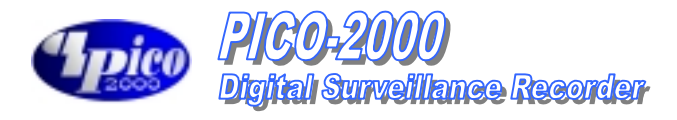

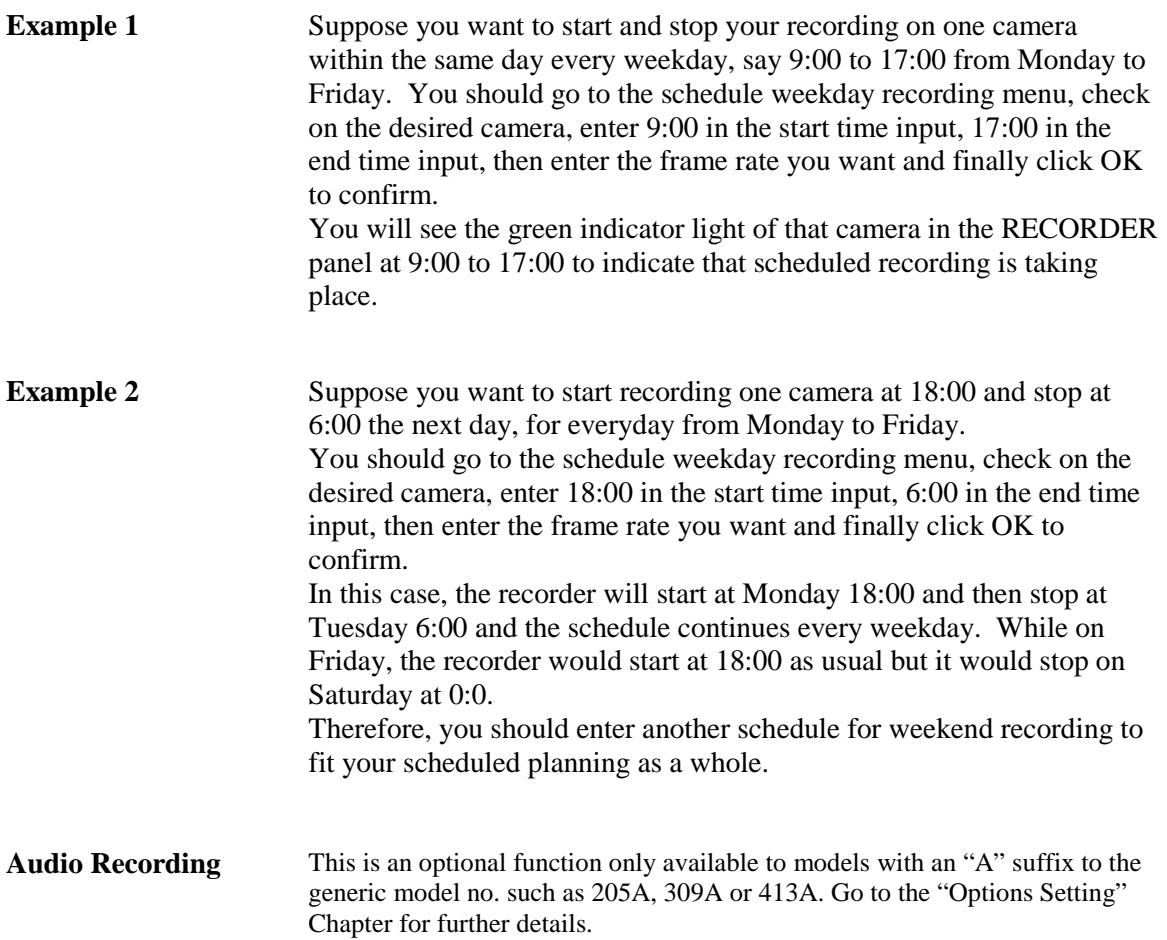

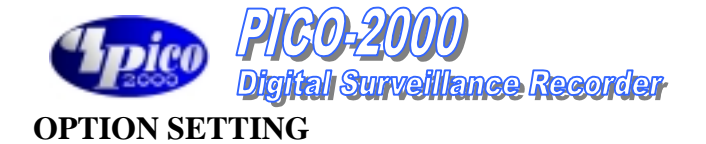

#### **Display Sequencing** Click "Utility", "Option Setting" and then "Display" to get to the sequence display menu.

Enter the dwell time for sequencing duration. The default dwell time is 1 second. Check the camera(s) you want to display during sequencing. Click Apply to apply the input parameters right away.

Click OK to confirm and close the dialog box.

For sequencing operation please see the "Display" section of this manual.

#### **Example:**

#### **The cameras 3, 4, 5, 7, 8, 9, 12, 13, 14, 15, 16 are checked in Figure 18.**

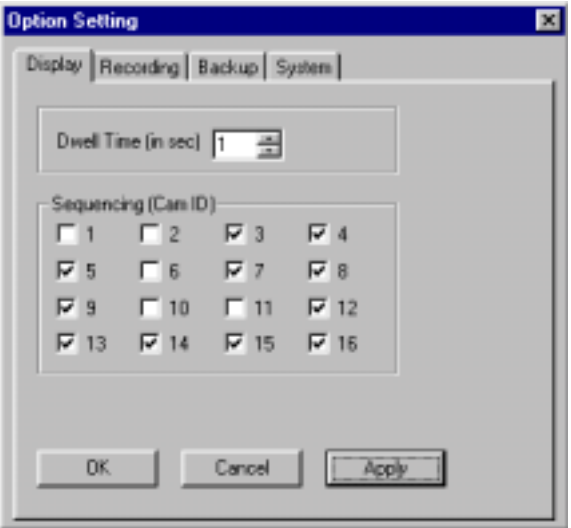

#### **Figure 18**

While in the 1-Screen mode, the sequence will be performed as follows:

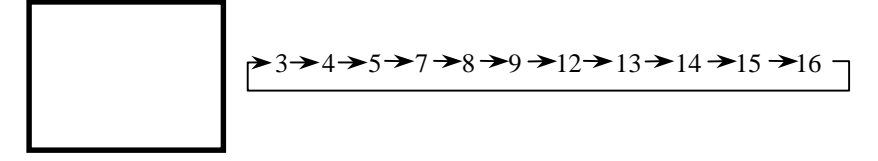

While in the 4-Screen mode, the sequence will be performed as follows:

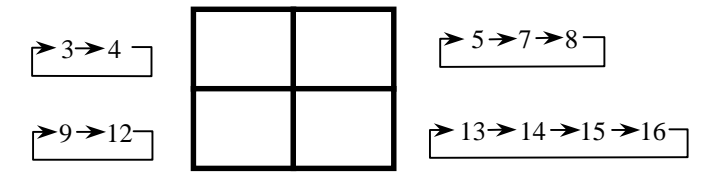

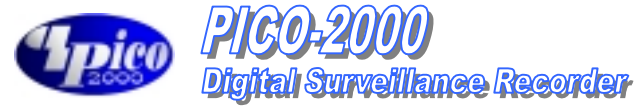

**Image resolution for all recording**

Select the Recording tab in the Option Setting menu (Figure 19).

The Resolution check box controls the image resolution for recording. Super recording mode set the recording in the full resolution, which is 640 pixels by 480 pixels in PAL and NTSC system.

High recording mode set the recording in a standard resolution, which is about 384 pixels by 288 pixels in PAL system and is about 320 by 240 pixels for NTSC system.

Low recording mode set the recording in a low resolution, which is about 192 pixels by 144 pixels in PAL system and is about 160 by 120 pixels for NTSC system.

#### **Tip:**

**Check the "High" box in Resolution for most of the case. It is to optimize the system performance and storage usage.**

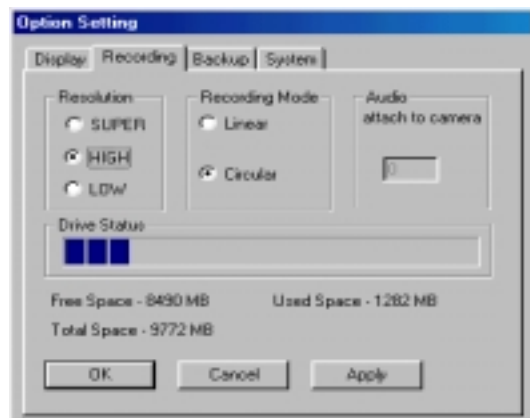

#### **Figure 19**

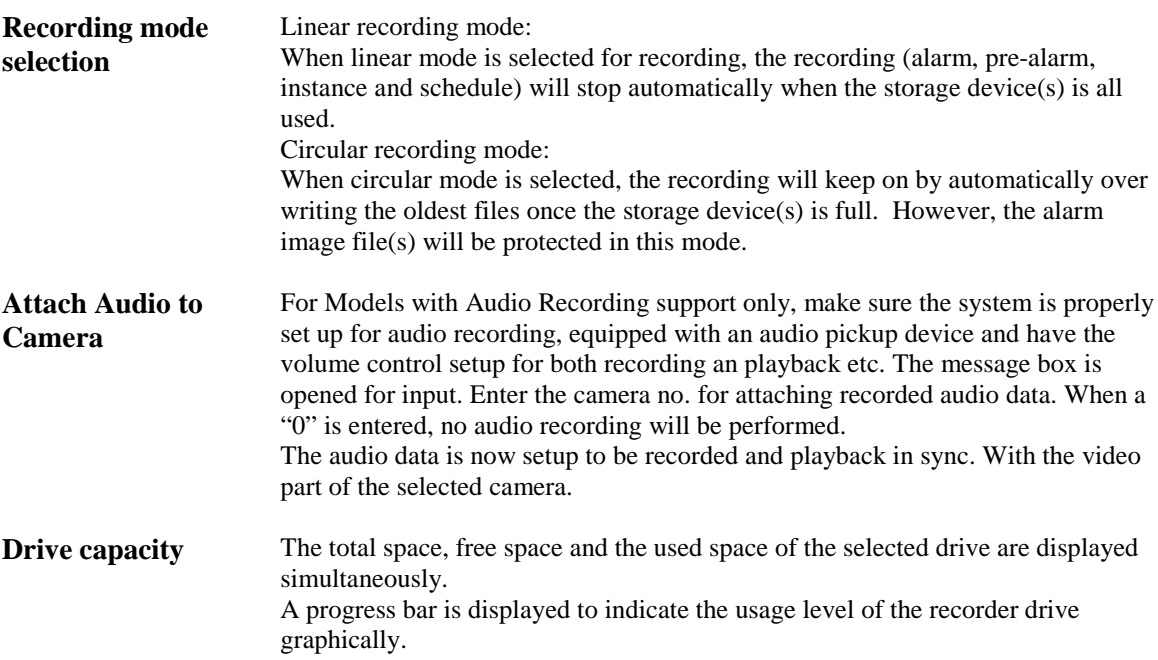

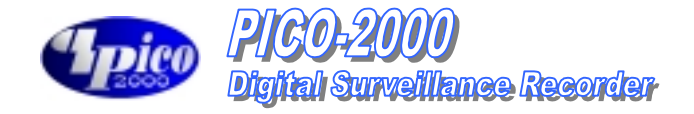

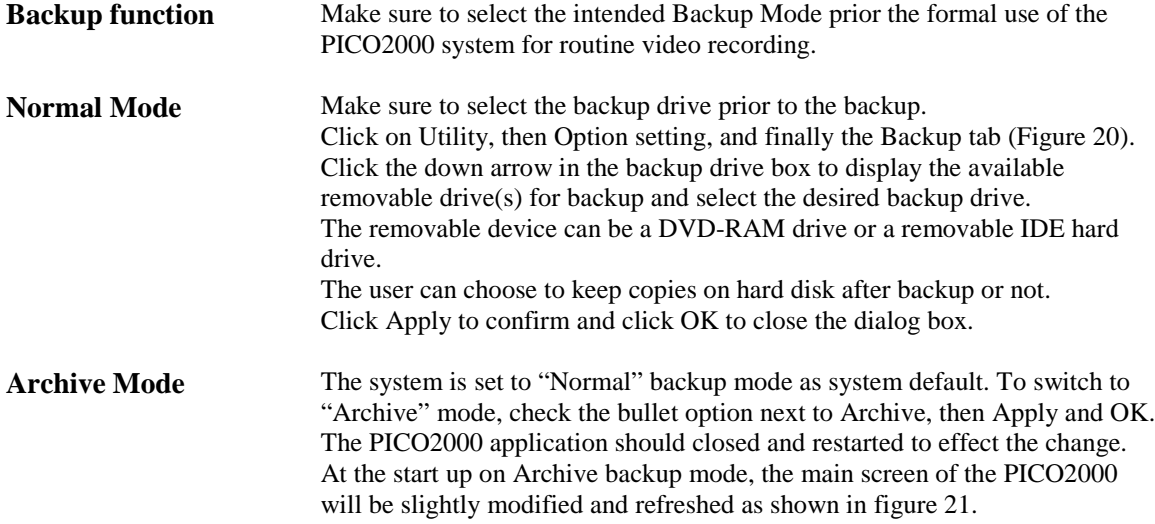

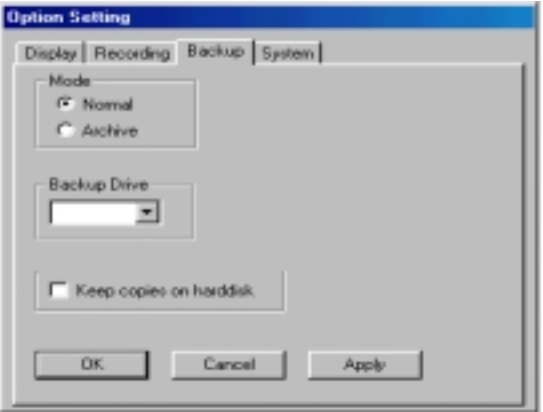

# **Figure 20**

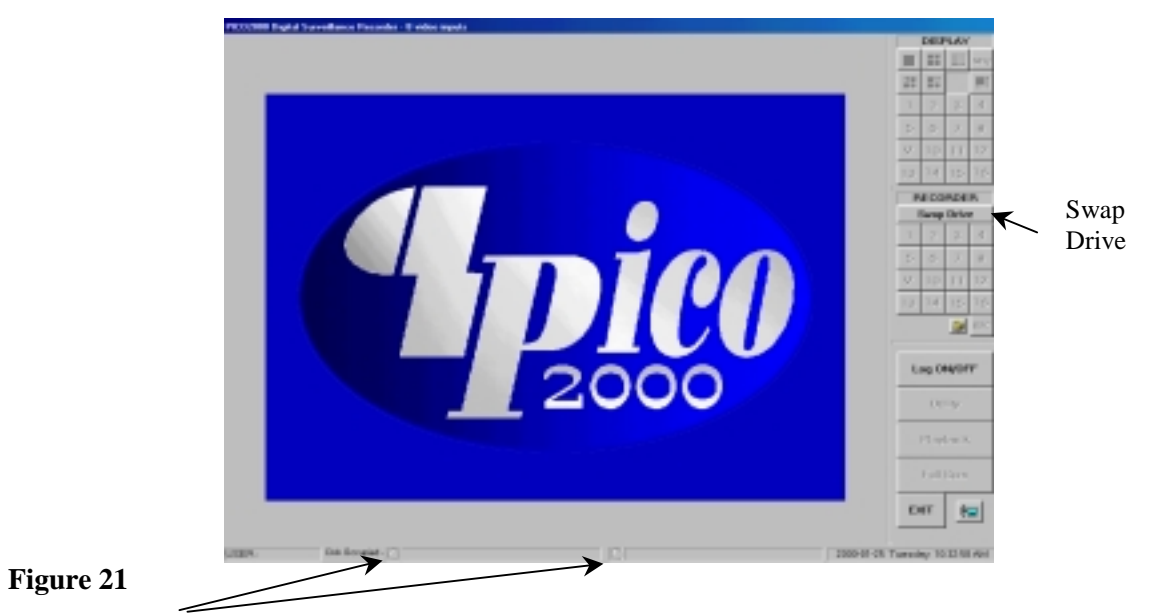

**Red** – Indicate the Drive is set Active, being used for immediate video recording **Green** – Indicates the Drive is dismounted, ready for physically taken out

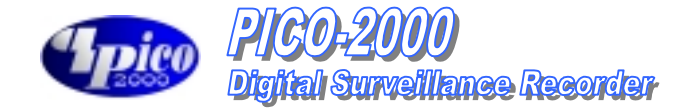

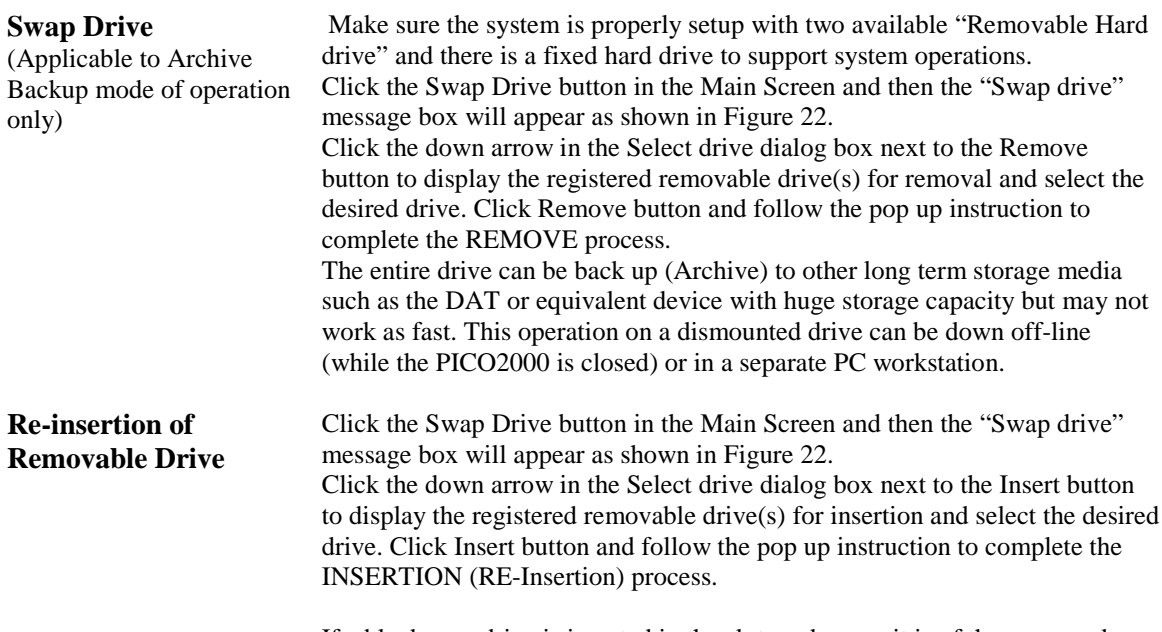

If a blank new drive is inserted in the slot, make sure it is of the same make and configuration as the removed drive for proper operation.

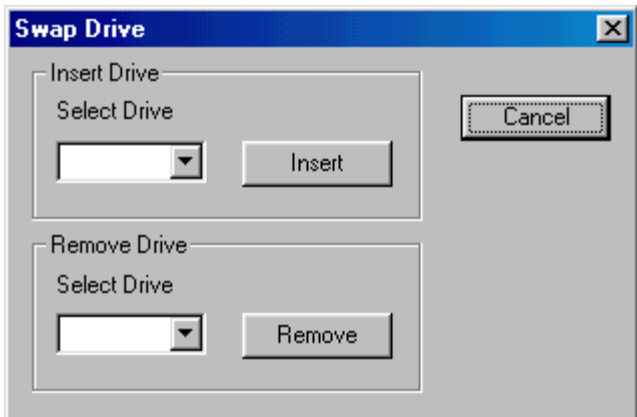

**Figure 22**

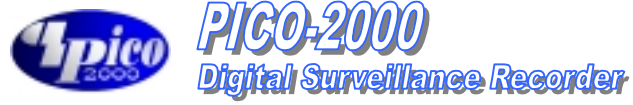

**System operation data**

Click on the System tab in Option Setting menu (Figure 23) There are two default usernames for PICO-2000: **SUPER** and **OPERATOR**. Two passwords can be introduced for security use during the logon session. The users should input the correct password to logon to the system. You can select the date/time display format to 12-hour or 24-hour format. Click Apply to confirm the input, click OK to confirm and exit or click Cancel to

exit without any changes.

Check the "Logout continue display/recording" box if you want the image to continue to be displayed and instant recording still function activated upon logout

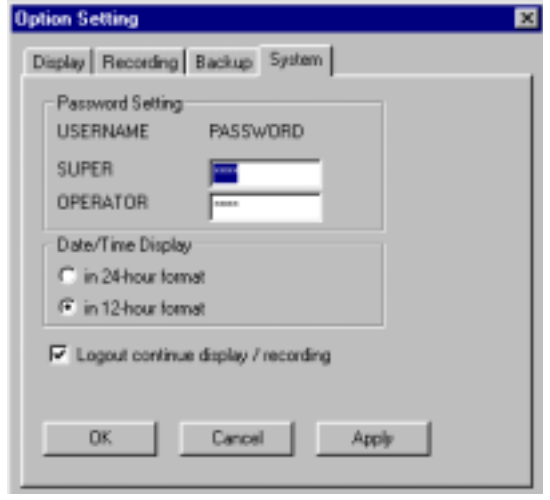

**Figure 23**

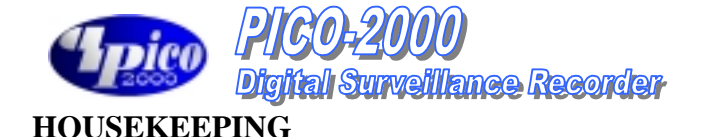

**Backup** The Housekeeping Menu is disabled when the system is set to "Archive" Backup mode, To revert it to "NORMAL" mode, go to the Options Setting chapter for further details.

> Click Utility, Housekeeping then backup to open the backup menu (Figure 24 Select the camera(s) you want to do backup on.

Check the file(s) you want to backup by clicking on the file list, or you can backup all files by checking the backup all files box.

You can keep copies on the hard disk after backup by checking the "Keep copies on hard disk" box.

If you want to clean up old files in the backup device prior to do backup, check the "Delete all files in the backup device" box.

The free storage capacity of the backup device is also shown in the dialog box. Click the "Start" button to start the backup process.

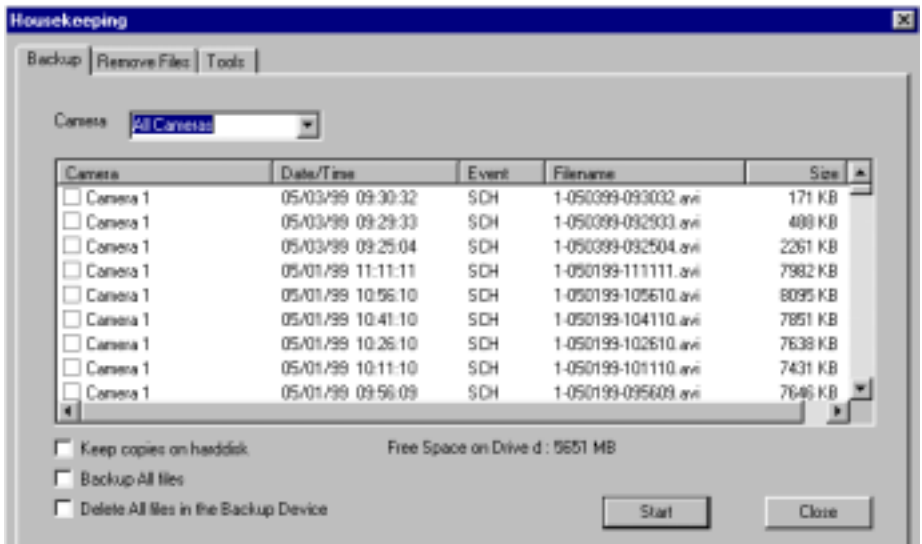

#### **Figure 24**

**Backup progress Indicator** A progress bar will be shown at the bottom of the main screen to indicate the backup progress. The number of files to backup and the progress will be indicated accordingly.

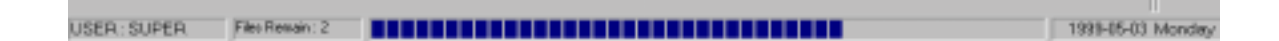

**Tip: Use the Play Search function of the unit to playback video of the backup drive.**

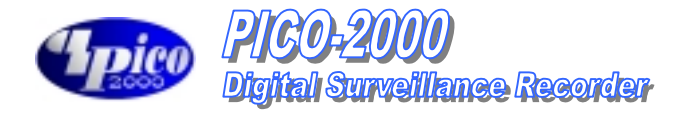

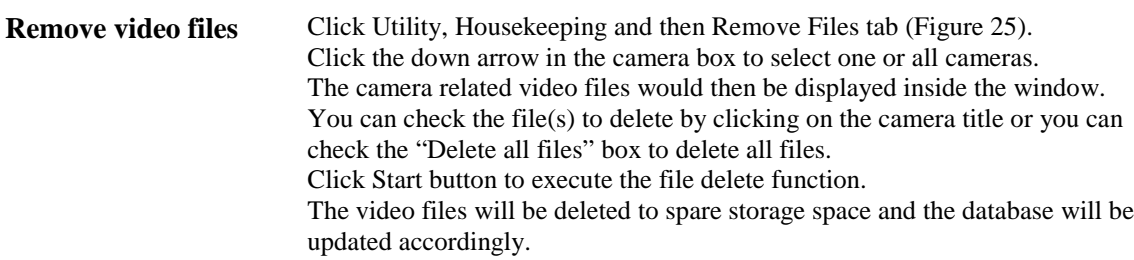

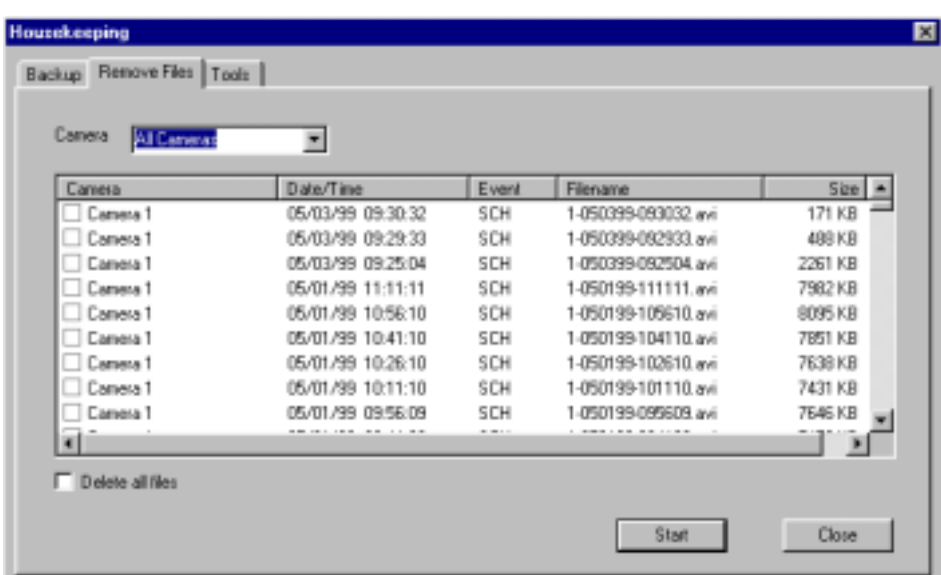

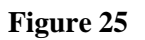

 **Note:**

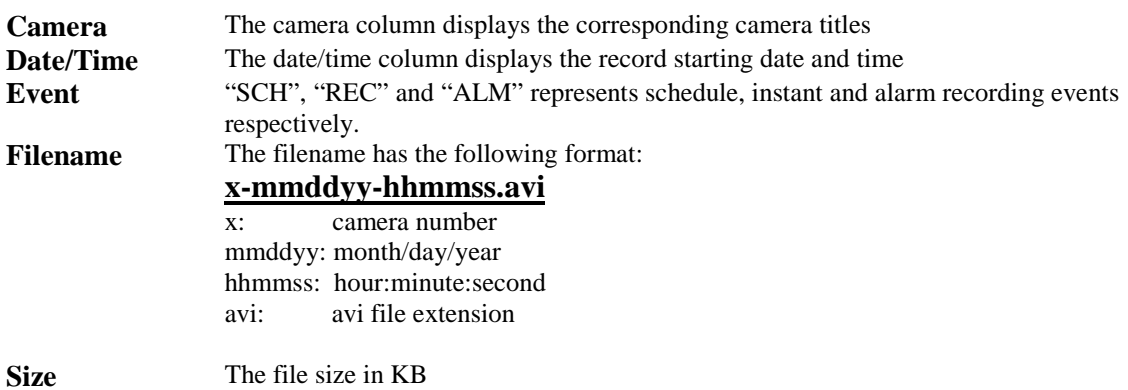

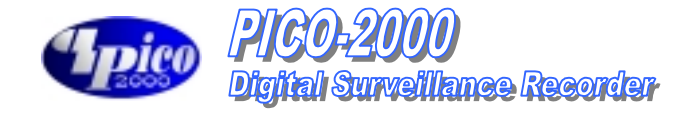

**Housekeeping tools** Click on the Tools tab to enter the tools utility (Figure 26). Users are recommended to use the "Run Scan Disk" and "Run Disk Defragmenter" functions on a frequent basis to optimize and debug the storage device(s) being used.

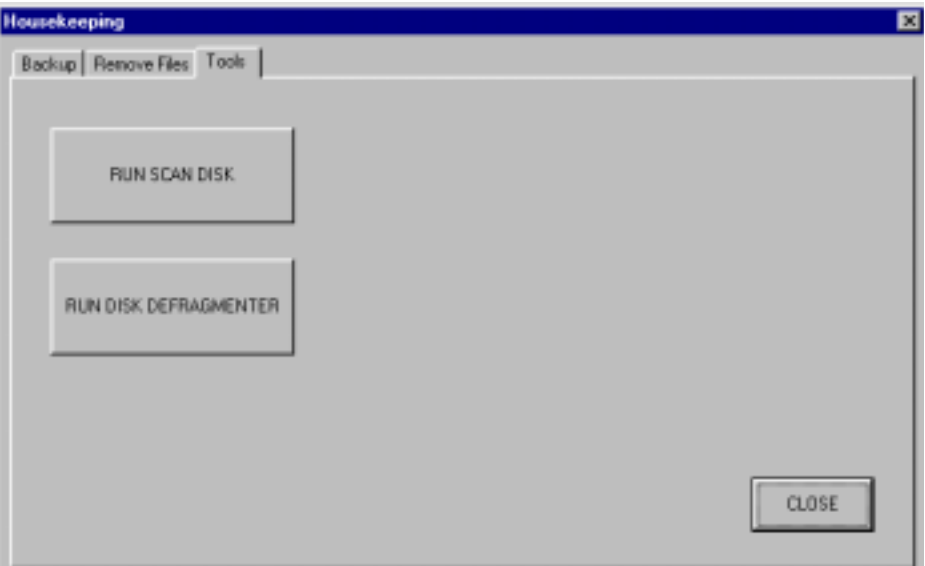

**Figure 26**

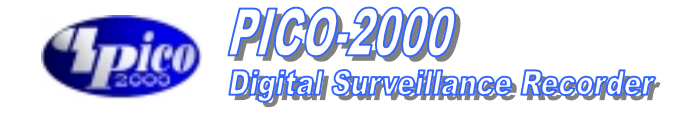

**System Information** Click the System Information button to display the "About Pico2000" message box, which shows relevant information about the PICO-2000 (Figure 27).

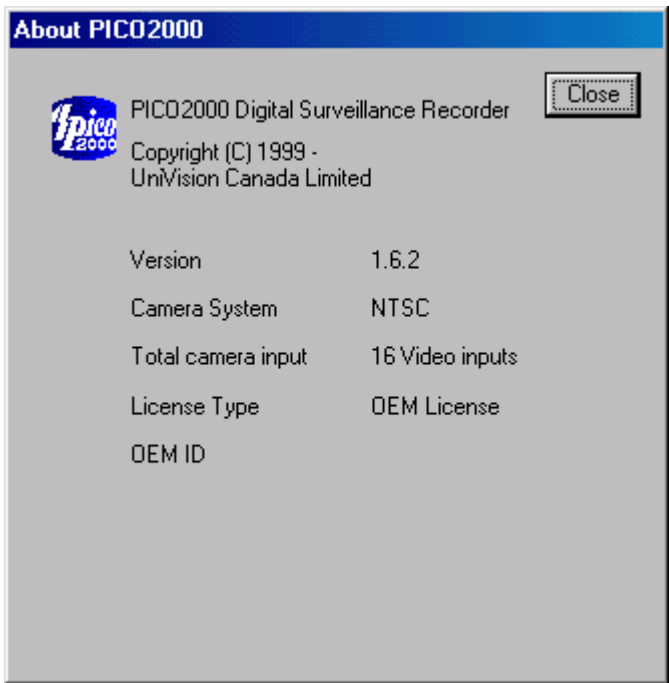

**Figure 27**

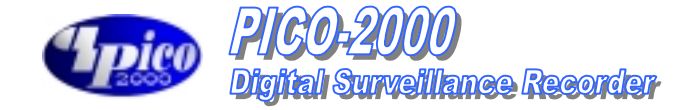

# **TOO MANY FILES WARNING**

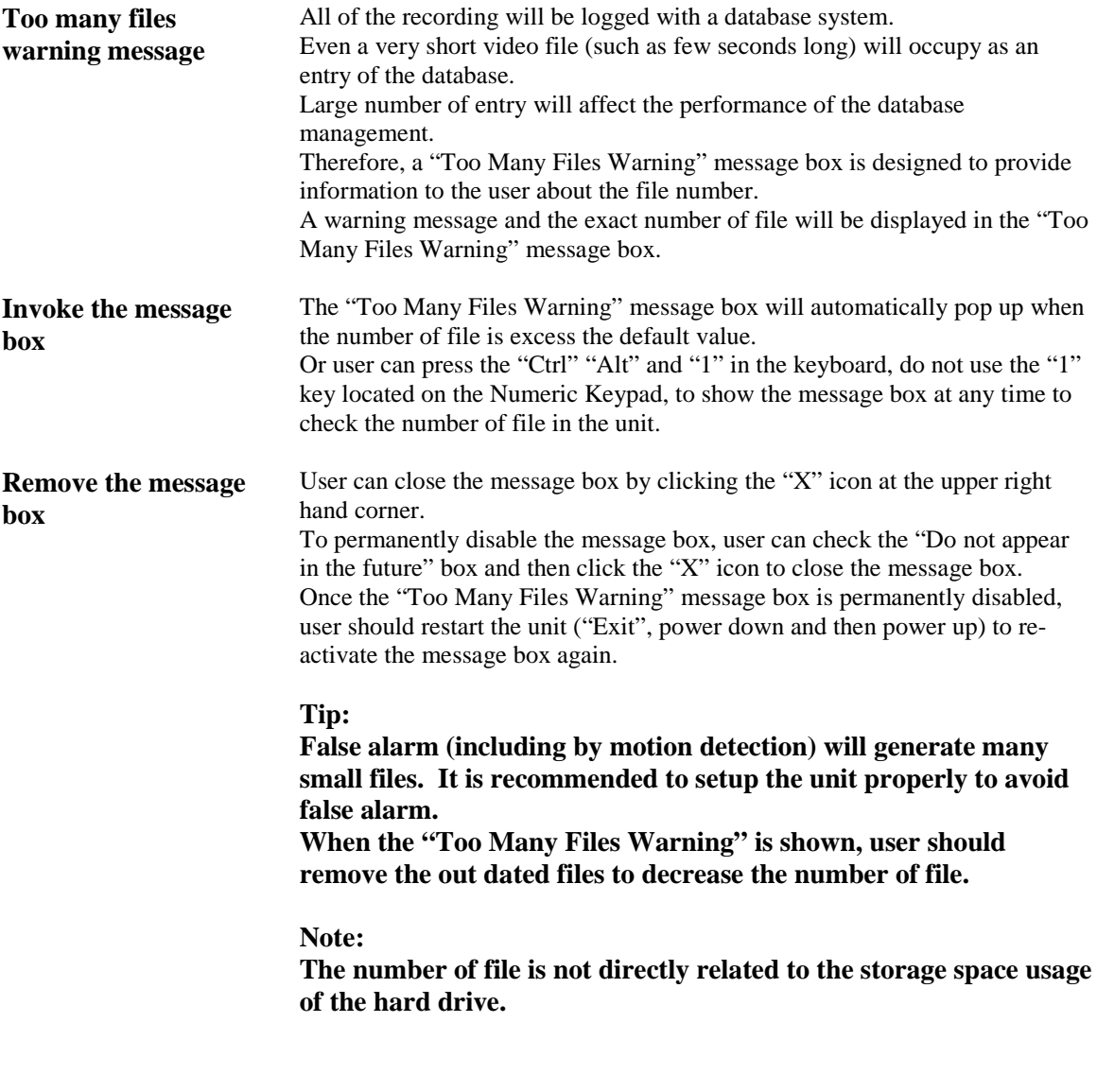

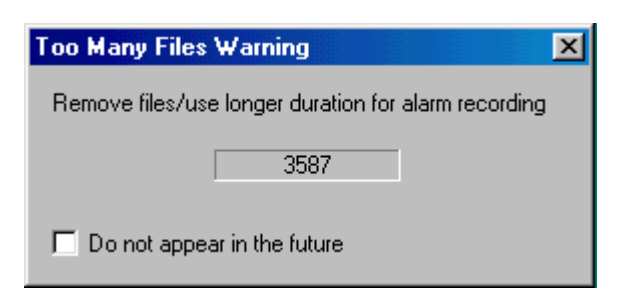

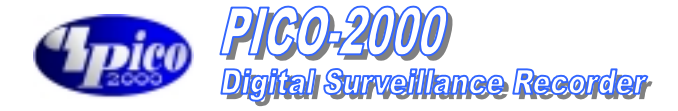

**Setup and the default values** User can adjust the default value of the "Too Many Files Warning" signal. Right click the mouse button inside the dialog box, and then click "Setting", a setup dialog box will be displayed. **Warning string:** The default warning string is "Remove files/use longer duration for alarm recording". **Filename string:** The default value is "c:pico\image\\*.avi" Don't change this default or the warning message will not work properly. **Warning number of files:** The default value is 1500. **Update time interval (sec):**

#### The default value is 5 seconds.

Click "OK" to confirm input or "Cancel" to cancel the change.

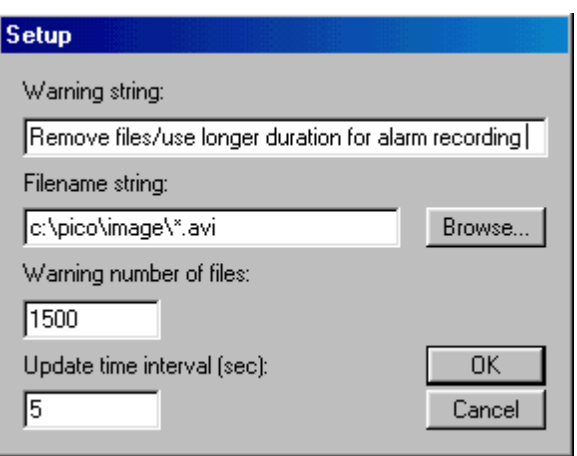

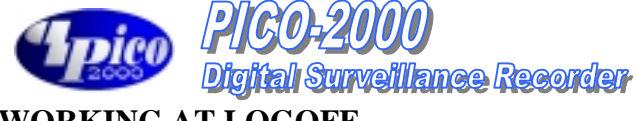

### **WORKING AT LOGOFF**

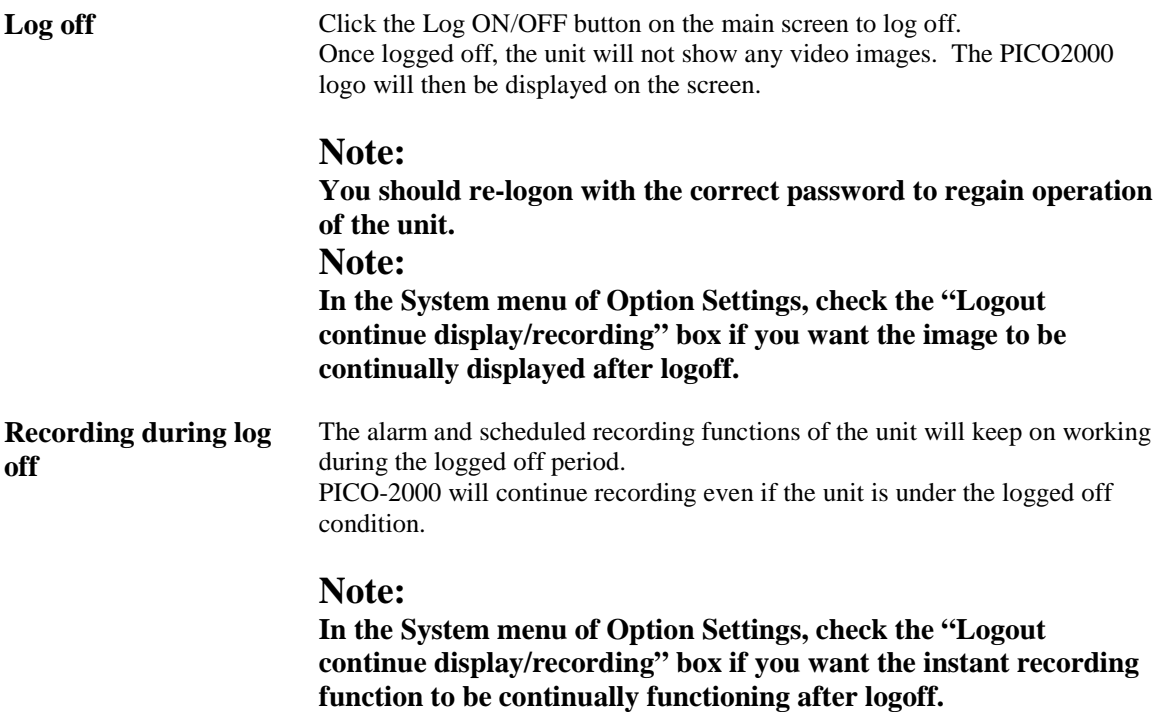

#### **SHUT DOWN THE UNIT**

**Exit** Make sure that all the current recording jobs of the PICO-2000 is closed before shutting down the system to prevent data loss. Click the EXIT button on the main screen and confirm shutdown. The system will automatically shut down and power off.

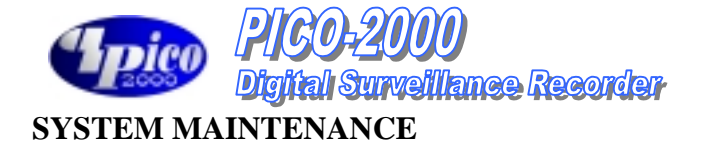

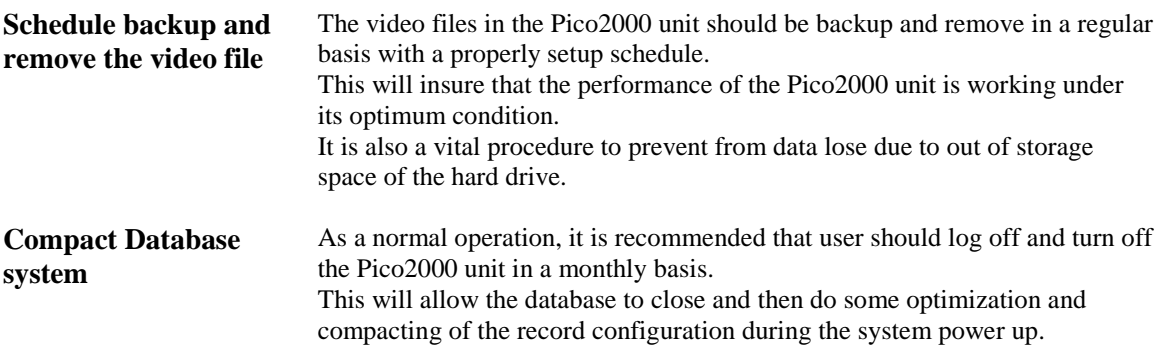

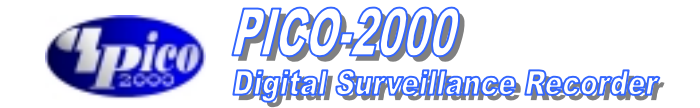

# **TYPICAL CONFIGURATION**

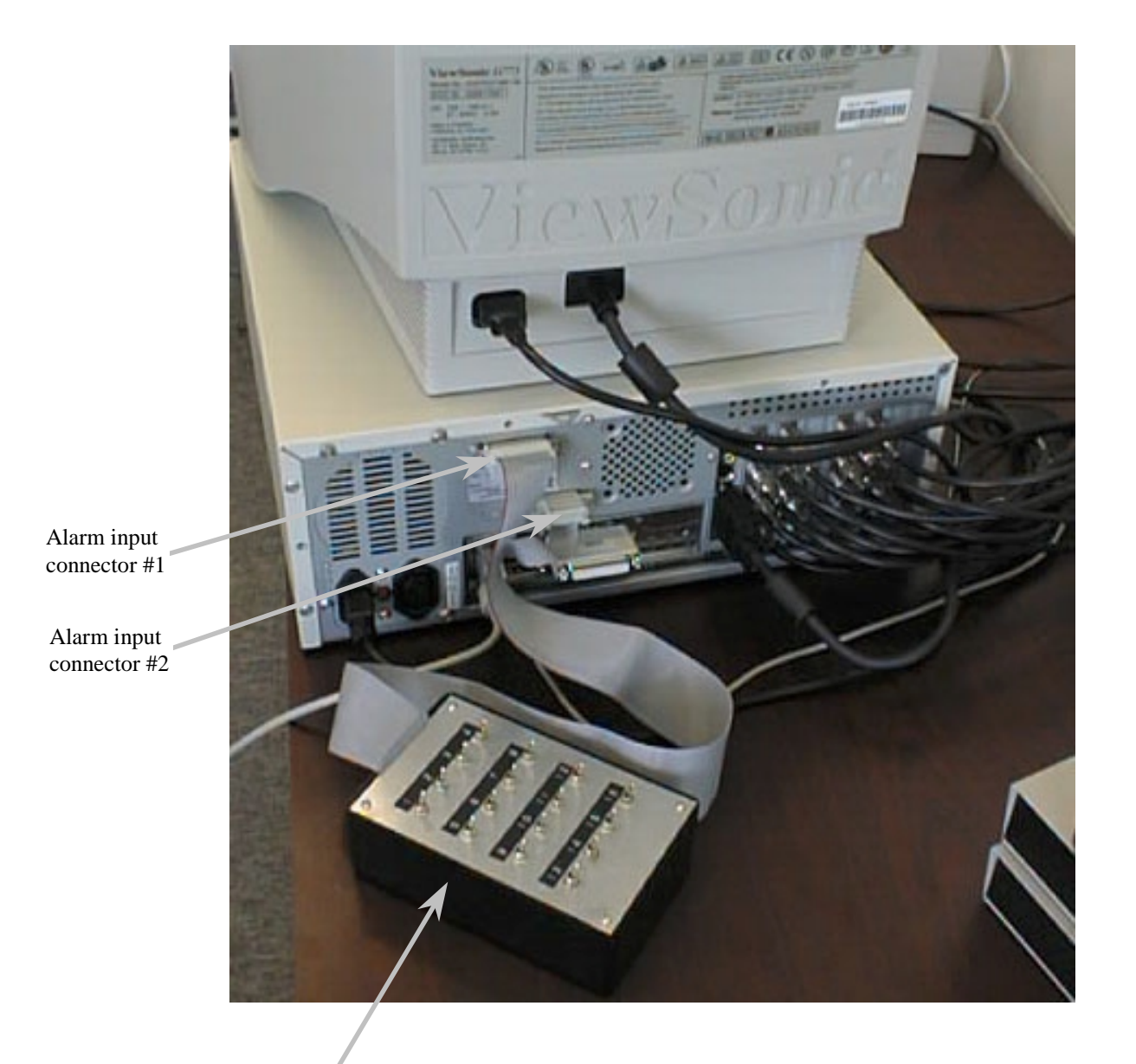

Alarm tester box (Optional accessory)

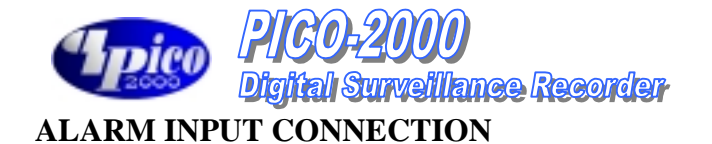

External view of connectors

Connector #1 Connector #2

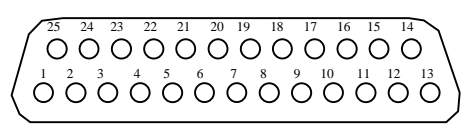

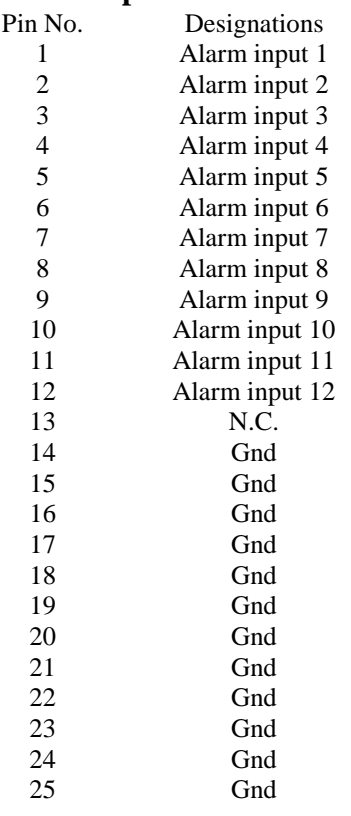

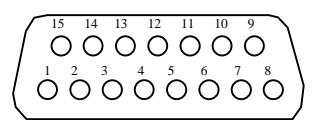

### Alarm Input Connector #1 Alarm Input/Output Connector #2

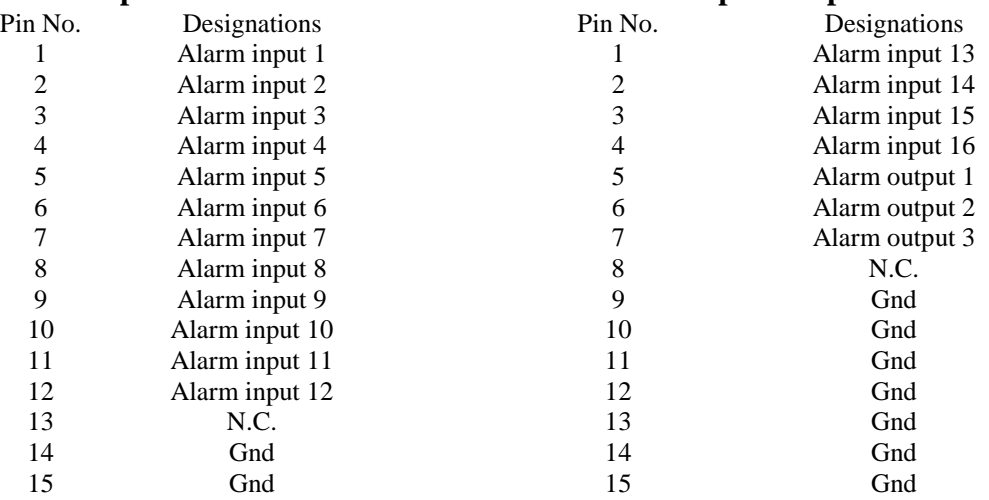

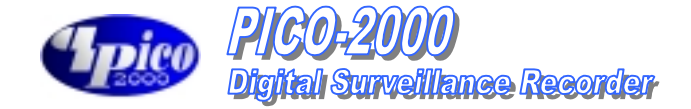

#### **COLOR CODE OF ALARM INPUT AND OUTPUT CABLES**

**1. 24-core cable (Blue ring) to connector #1 (DB25 female connector) Alarm Inputs #1 to 12**

Color Code for 24-core cable (Blue Ring):

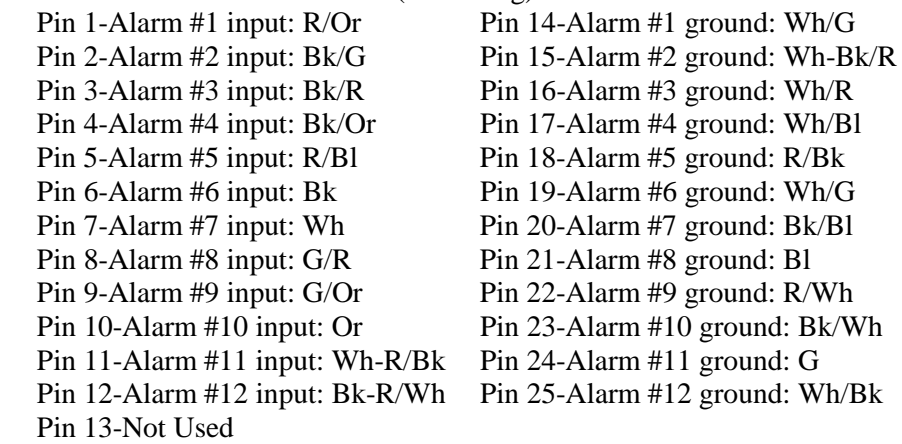

#### **2. 8-core cable (Blue ring) to connector #2 (DB15 female connector) Alarm Inputs #13 to 16**

Color Code for 8-core cable (Blue Ring):

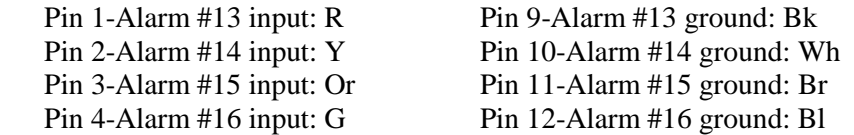

#### **3. 6-core cable (Yellow ring) to connector #2 (DB15 female connector) Alarm inputs #1 to 3**

Color Code for 6-core cable (Yellow Ring):

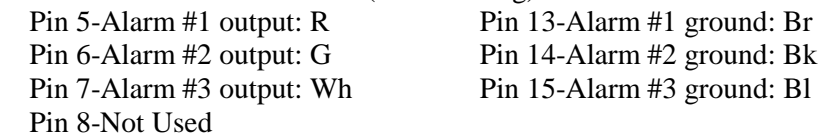

#### **Abbreviation:**

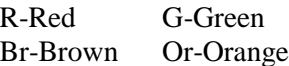

Y-Yellow

Wh-White Bl-Blue Bk-Black